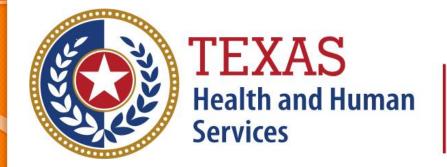

## Texas Department of State Health Services

# Outpatient<br/>Web Claim Entry

(Formerly WebClaim)

**Revised January 2025** 

Document #: 25-15006

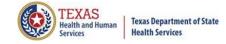

#### **Background Information**

- Chapter 108 of the Texas Health and Safety Code established and authorizes THCIC to collect and report on outpatient/inpatient discharge data.
  - http://www.statutes.legis.state.tx.us/Docs/HS/word/HS. 108.doc
  - \* http://www.statutes.legis.state.tx.us/Docs/HS/pdf/HS.1
    08.pdf

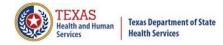

#### **THCIC** Rules

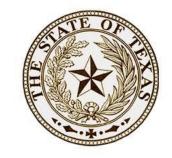

- Title 25. Health Services
  - Subchapter A Collection and Release of Hospital Discharge Data
  - Subchapter D Collection and Release of Outpatient Surgical and Radiological Procedures at Hospitals and Ambulatory Surgical Centers
  - http://texreg.sos.state.tx.us/public/readtac\$ext.ViewTAC?tac\_view=4&ti=25&pt=1&ch=421

TEXAS SECRETARY OF STATE

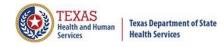

#### **THCIC Contact**

Mddress:

Texas Health Care Information Collection
Dept of State Health Services – Center for Health
Statistics
I 100 W 49th St, Ste M-660
Austin, TX 78756

Phone: 512- 776-7261

E-mail: THCIChelp@dshs.texas.gov

Web site: <a href="https://www.dshs.texas.gov/texas-health-care-information-collection">https://www.dshs.texas.gov/texas-health-care-information-collection</a>

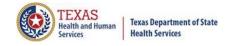

#### **THCIC Contact**

- Contact Dee Roes at email Dee.Roes@dshs.texas.gov if submitter test/production files reject due to a submission address or EIN/NPI number.
- Contact Tiffany Overton at email <u>Tiffany.Overton@dshs.texas.gov</u> if a facility has questions concerning the submission, correction, or certification of data.
- For general questions or to request information about THCIC please e-mail to <a href="mailto:thcichelp@dshs.texas.gov">thcichelp@dshs.texas.gov</a>.

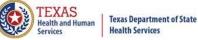

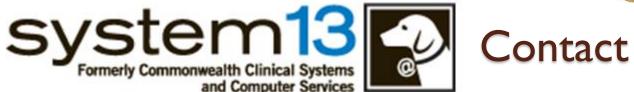

Address:

System I 3, Inc I 648 State Farm Blvd. Charlottesville, VA 229 I I

Phone: I-888-308-4953

🏂 Fax: 434-979-1047

E-mail: THCIChelp@system 13.com

Web site: <a href="https://thcic.system13.com">https://thcic.system13.com</a>

### Data Reporting Schedule

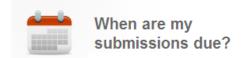

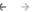

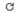

dshs.texas.gov/texas-health-care-information-collection/facility-repor

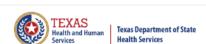

The complete data reporting schedule is available at <a href="https://www.dshs.texas.gov/texas-health-care-">https://www.dshs.texas.gov/texas-health-care-</a>

information-collection/facility-reportingrequirements/data-reporting-schedule

Home / Texas Health Care Information Collection / Facility Reporting Requirements / Data Reporting Schedule

#### Center for Health Statistics

#### **Facility Reporting Requirements**

Revenue Codes

Inpatient Data Reporting Requirements

Outpatient Data Reporting Requirements

Emergency Department Data Reporting Requirements

#### **Data Reporting Schedule**

#### Training

Texas Health Care Information Collection Numbered Letters

Health Maintenance Organization (HMO) Data Reporting Requirements

#### **Data Reporting Schedule**

#### Texas Health Care Information Collection Center for Health Statistics

| Activity                                         | Q2 2024 | Q3 2024 | Q4 2024 | Q1 2025  | Q2 2025 | Q3 2025 | Q4 2025 | Q1 2026  |
|--------------------------------------------------|---------|---------|---------|----------|---------|---------|---------|----------|
| Cutoff for<br>initial<br>submission              | 9-3-24  | 12-2-24 | 3-3-25  | 6-2-25   | 9-2-25  | 12-1-25 | 3-2-26  | 6-1-26   |
| Cutoff for corrections                           | 11-1-24 | 2-3-25  | 5-1-25  | 8-1-2025 | 11-3-25 | 2-2-26  | 5-1-26  | 8-3-26   |
| Facilities<br>retrieve<br>certification<br>files | 12-2-24 | 3-3-25  | 6-2-25  | 9-2-2025 | 12-1-25 | 3-2-26  | 6-1-26  | 9-1-26   |
| Certification/<br>comments<br>due                | 1-15-25 | 4-15-25 | 7-15-25 | 10-15-25 | 1-15-26 | 4-15-26 | 7-15-26 | 10-15-26 |

The reporting schedule is a rule driven schedule, under <u>Chapter 421</u>, Title 25, Part 1 of the Texas Administrative Code, Subchapter D, <u>RULE 5421.66</u>. The due dates are either the 1<sup>st</sup> or the 15<sup>th</sup> of the month, if these dates are on a weekend or state observed holiday, the data is due the next business day.

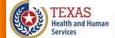

>

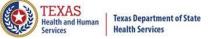

## **THCIC System**

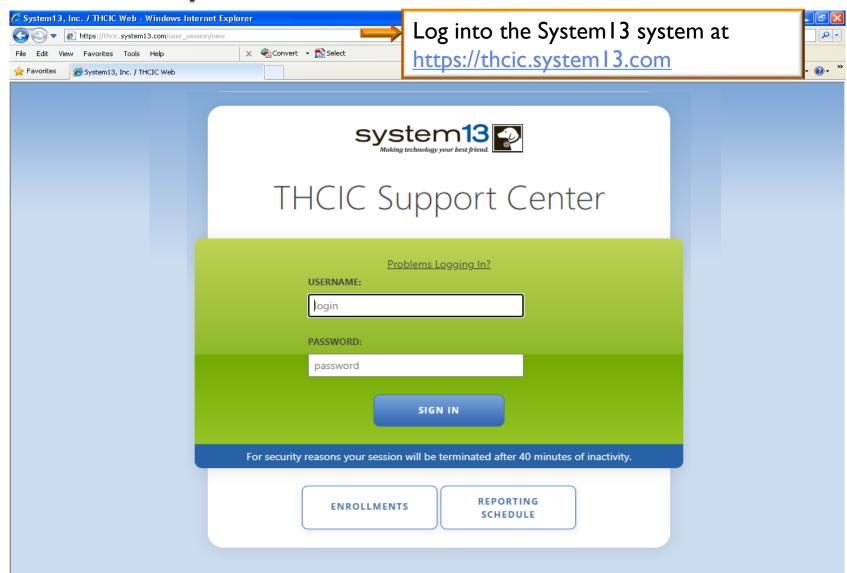

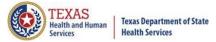

## Log In the System as a Provider

| system13  Making technology your best friend.                                        |  |  |  |  |  |
|--------------------------------------------------------------------------------------|--|--|--|--|--|
| THCIC Support Center                                                                 |  |  |  |  |  |
| Problems Logging In?  USERNAME:  th000006  PASSWORD:                                 |  |  |  |  |  |
| SIGN IN                                                                              |  |  |  |  |  |
| For security reasons your session will be terminated after 40 minutes of inactivity. |  |  |  |  |  |
| ENROLLMENTS REPORTING SCHEDULE                                                       |  |  |  |  |  |

Put in THCIC ID username and password. Click 'sign in'.

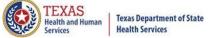

### Security Notice

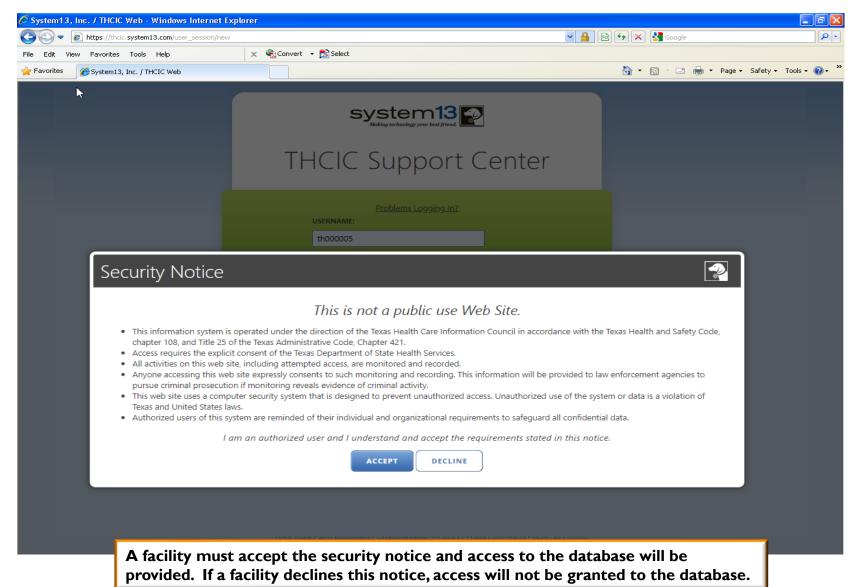

#### New Provider Dashboard

- The new user dashboard for facility users that provides insights into the claim counts broken down by quarter and month as well as providing the accuracy percentage.
- A graph of historical clam counts and a section with helpful tips.
- The dashboard also provides key deadlines broken down by quarter as well as prominently displaying the next deadline.
- Two views. Activity Dashboard

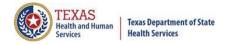

## Provider Home Page – Grid View <sup>©</sup>

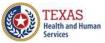

Texas Department of State Health Services

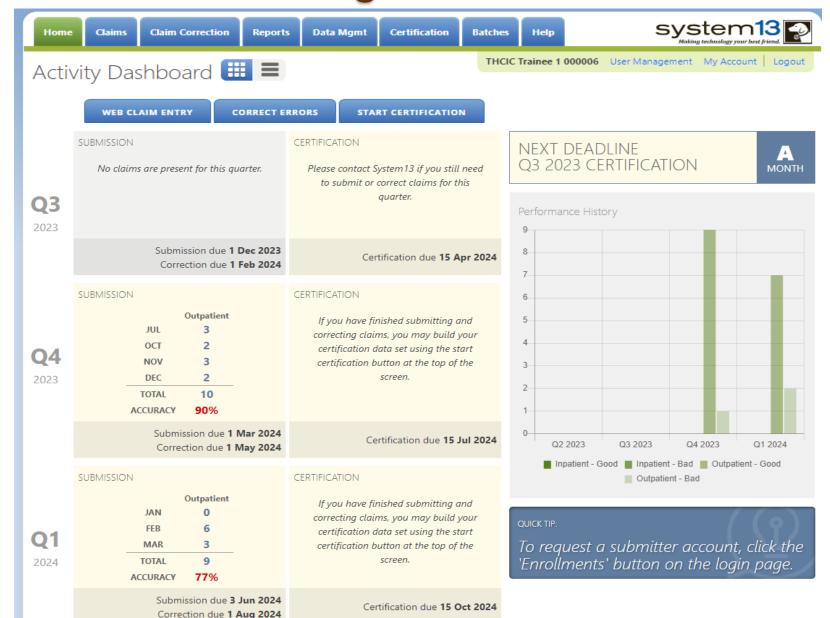

#### Provider Home Page – Ist Row

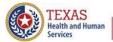

Texas Department of State Health Services

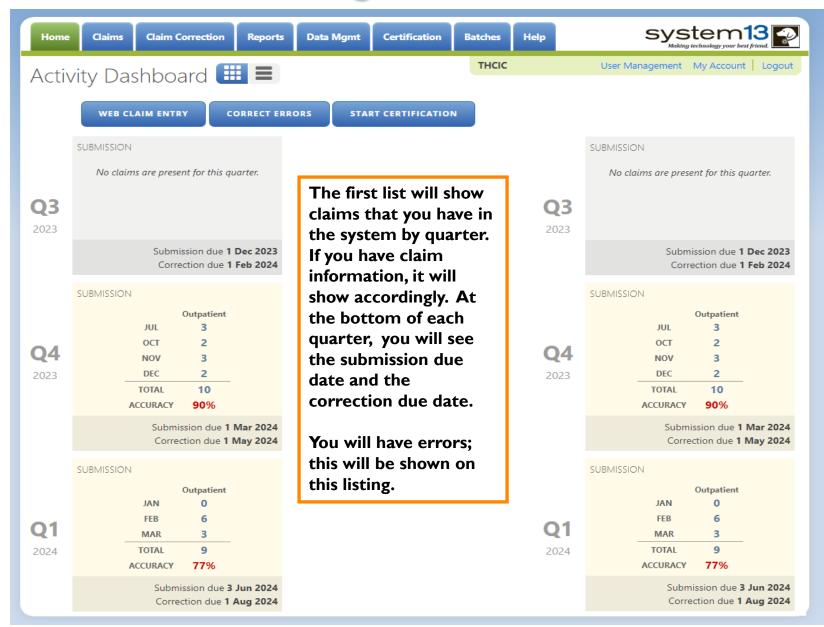

## Provider Home Page – 2<sup>nd</sup> Row

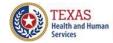

Texas Department of State Health Services

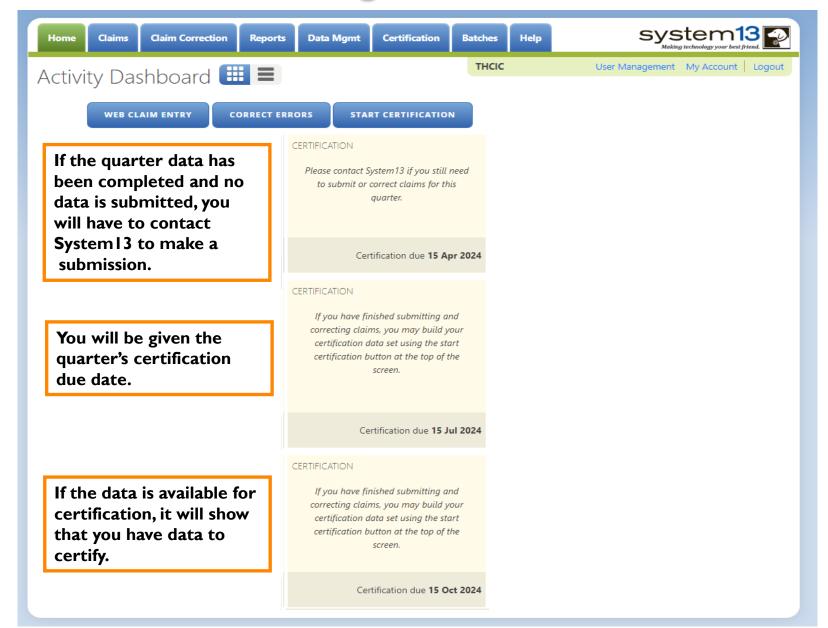

## Provider Home Page – 3<sup>rd</sup> Row

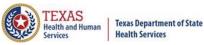

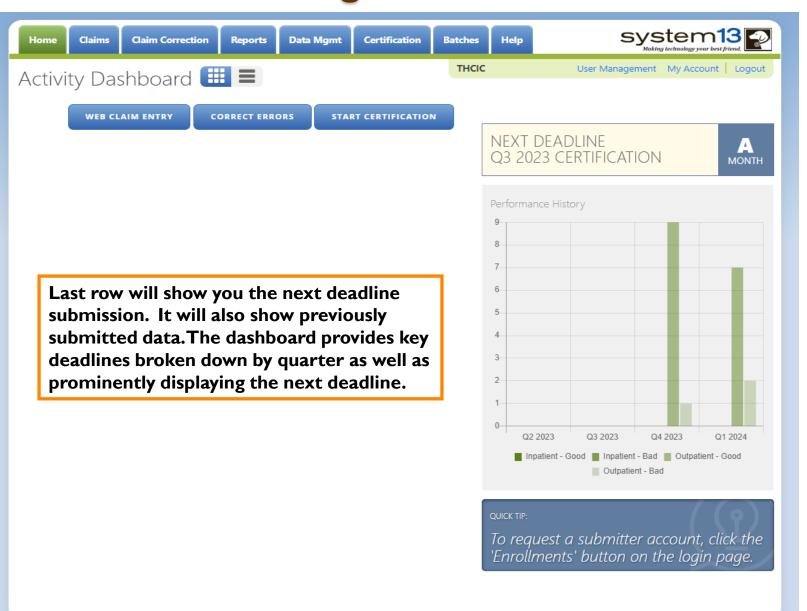

## Provider Home Page – List View

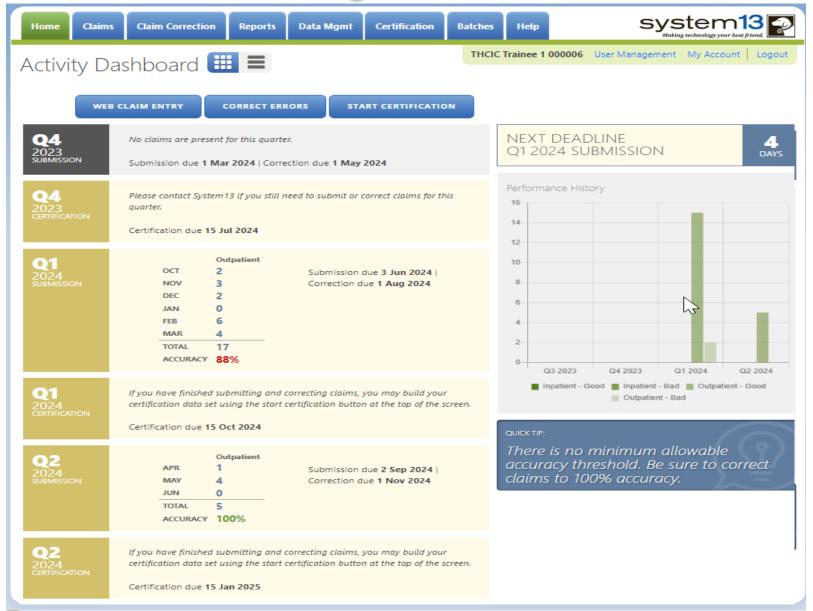

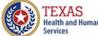

### Provider Home Page – Ist Row

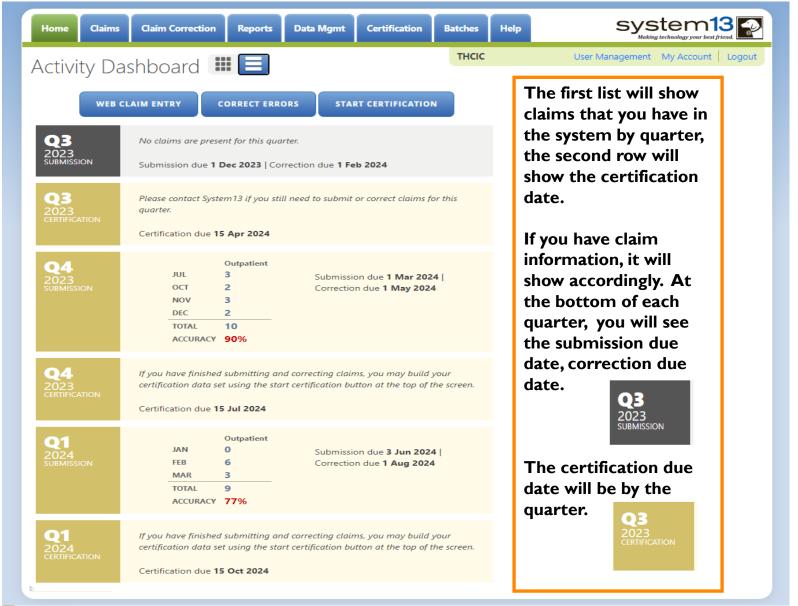

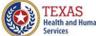

## Provider Home Page – 2<sup>nd</sup> Row

**Health Services** 

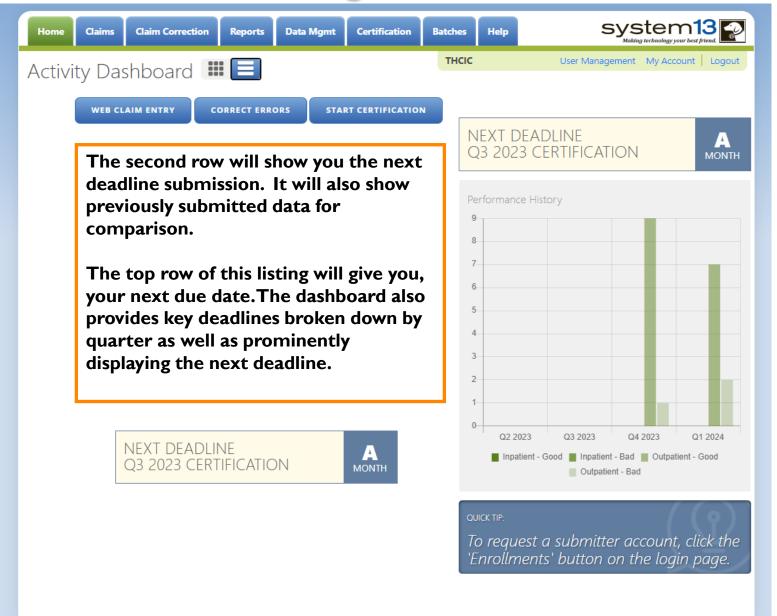

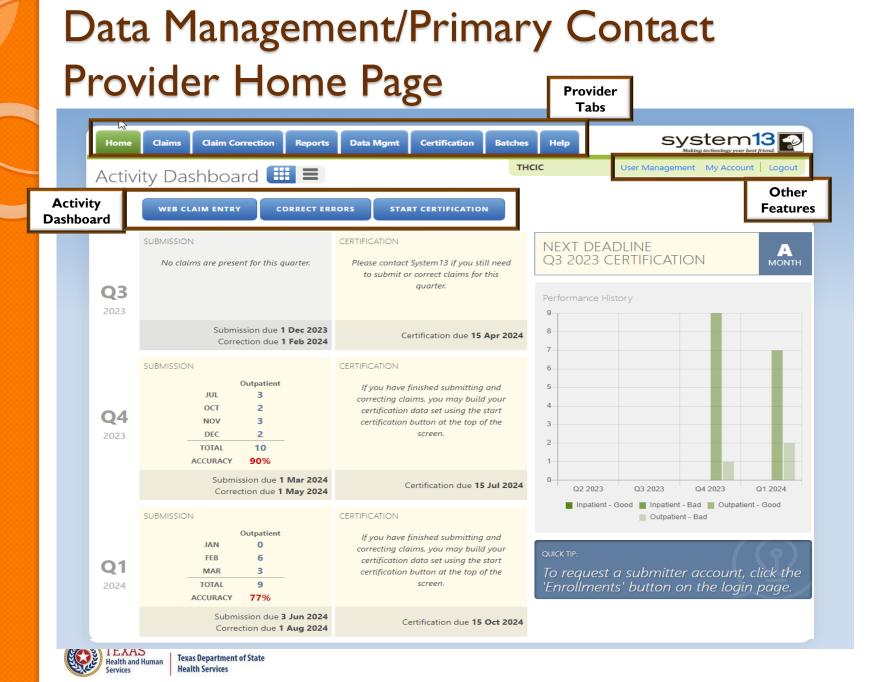

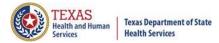

## Data Certifier / Data Manager Provider Home Page

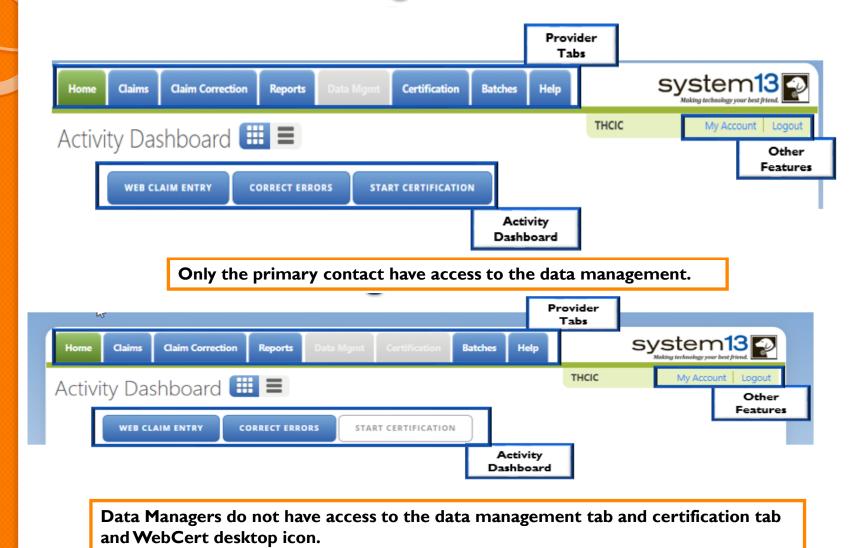

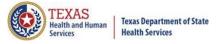

#### **Provider Tabs**

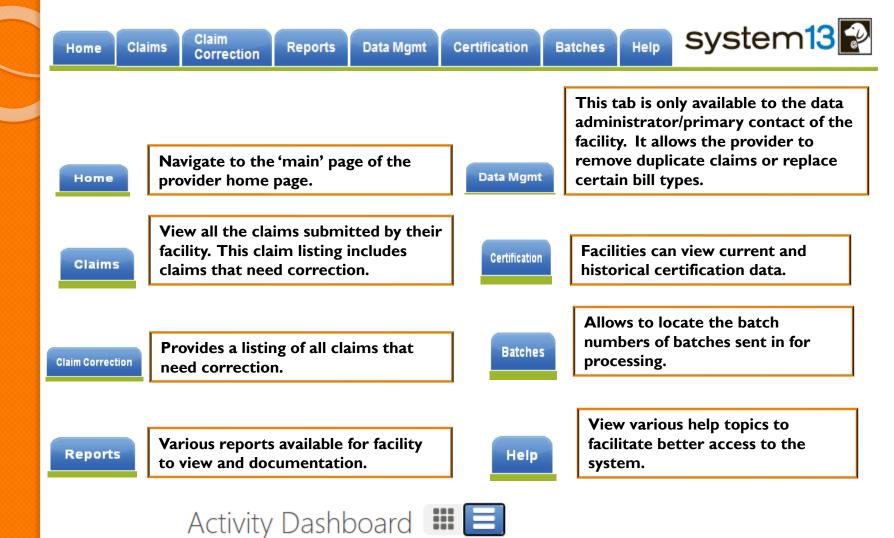

**CORRECT ERRORS** 

START CERTIFICATION

**WEB CLAIM ENTRY** 

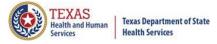

### Activity Dashboard

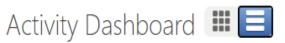

THCIC

User Management My Account Logout

**WEB CLAIM ENTRY** 

**CORRECT ERRORS** 

START CERTIFICATION

Web Claim Entry – Allows facilities to manually enter claims in the system.

WEB CLAIM ENTRY

Correct Errors is the same as the tab WebCorrect – Allows facilities to correct claim data that is in error.

CORRECT ERRORS

Start Certification is the same feature as the tab WebCertification – Allows facilities to certify their data.

START CERTIFICATION

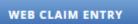

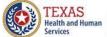

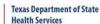

#### Web Claim Entry

#### ADD NEW CLAIM

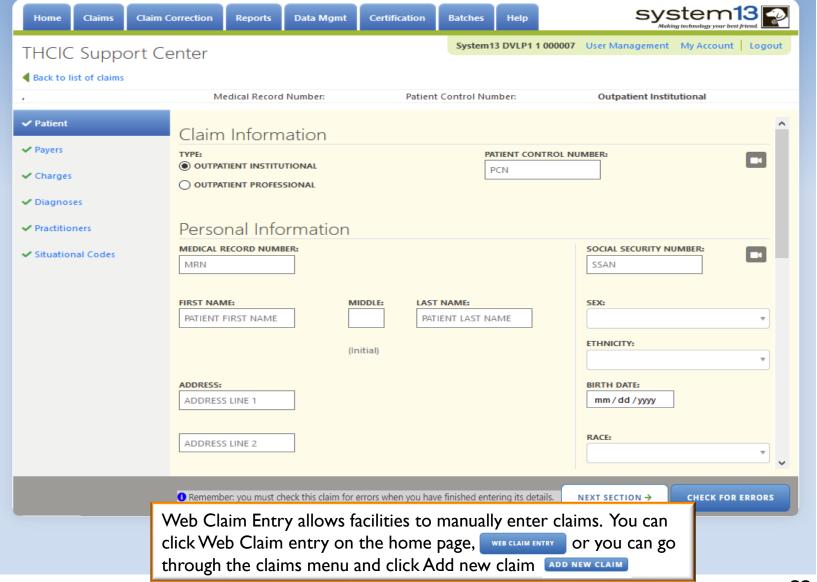

#### Claim Corrections / Correct Errors Claim Correction

| HCIC Suppor         | rt Center                 |                          | THCIC Trainee 1 | 000006 User Managem  | ent My Accou | nt   Log   |
|---------------------|---------------------------|--------------------------|-----------------|----------------------|--------------|------------|
|                     | al Record #, Patient or C | aim # SEARCH ADVANCE     | D SEARCH        |                      | JUMP TO      | D FIRST ER |
| Patient Control # 🕏 | Medical Record #          | Claim #                  | Started On      | ▼ Patient Name       | ♦ In/Out     | Erro       |
| 741                 | 741                       | 202103309998999733000006 | 03/30/2021      | DOE, JEFF            | OUT-I        | 15         |
| 123                 | 123                       | 202103309998999734000006 | 03/30/2021      | DOE, SYLVIA          | OUT-I        | 14         |
| 789456              | 789456                    | 202010149998999740000006 | 10/14/2020      | DOE, MARISOL         | OUT-I        | 4          |
| 852852              | 852852                    | 202009239998999751000006 | 09/23/2020      | DOE, FAKECLAIM       | OUT-I        | 2          |
| 741                 | 741                       | 202009239998999752000006 | 09/23/2020      | DOE, KENDRA          | OUT-I        | 4          |
| 78969               | 78969                     | 202007089998999759000006 | 07/08/2020      | DOE, NATASHA         | OUT-I        | 2          |
| 258                 | 258                       | 202007019998999761000006 | 07/01/2020      | DOE, GEORGETTA       | OUT-I        | 2          |
| 852                 | 852                       | 202006039998999772000006 | 06/03/2020      | DOE, JANE DOE        | OUT-I        | 9          |
| 3333                | 3333                      | 201808089998999803000006 | 08/08/2018      | DOE, YOUNGEE         | OUT-I        | 13         |
| 147258369           | 147258369                 | 201808089998999805000006 | 08/08/2018      | DOE, NORMA           | OUT-P        | 5          |
| 456123              | 456123                    | 201705179998999835000006 | 05/17/2017      | DOE, JOE             | OUT-P        | 2          |
| PCN-542             | ERR-666                   | 201610140005000044000006 | 10/14/2016      | JJOLIE, DDAVE        | OUT-I        | 1          |
| PCN-539             | ERR-663                   | 201610140005000041000006 | 10/14/2016      | WWASHINGTON,<br>JJAY | OUT-I        | 1          |

Claim Correction/ Correct Errors allow you to make corrections to your claims. You can choose a claim from the listing, modify your listing or click start correction! JUMP TO FIRST ERROR which opens the first claim on your listing and allows you to use NEXT CLAIM ? through the navigation.

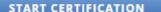

#### Start Certification / Certification

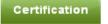

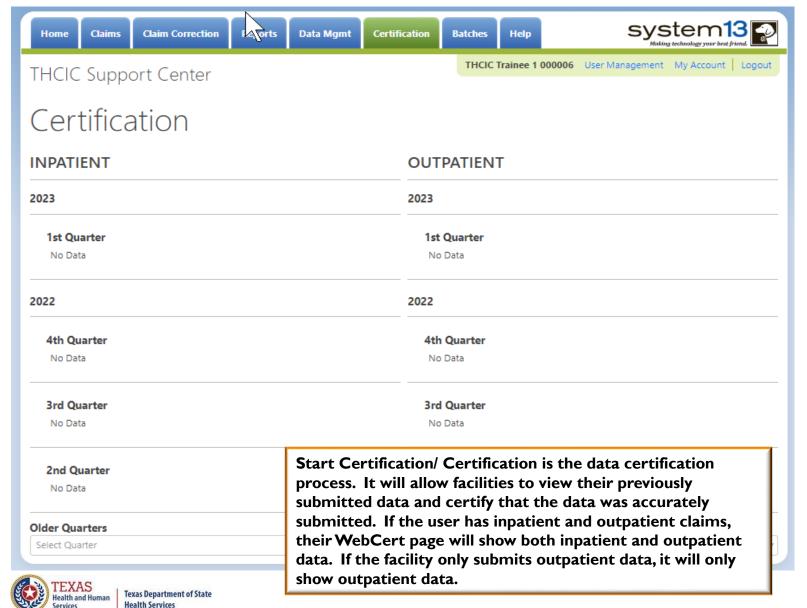

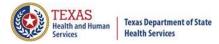

#### Provider Other Features

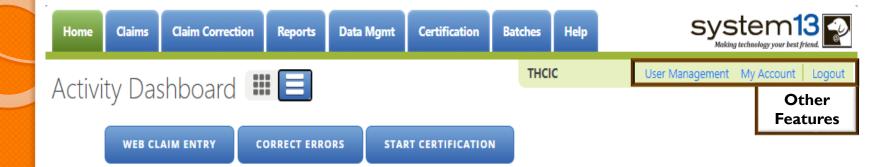

The 'User Management' option will only be visible to provider primary contact/data administrator for the facility. Otherwise, other user will only have the 'My Account' and 'Logout' features pictured below.

THCIC Test Hospital/Facility 000002 My Account Logout' Logout'

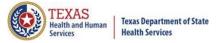

### User Management

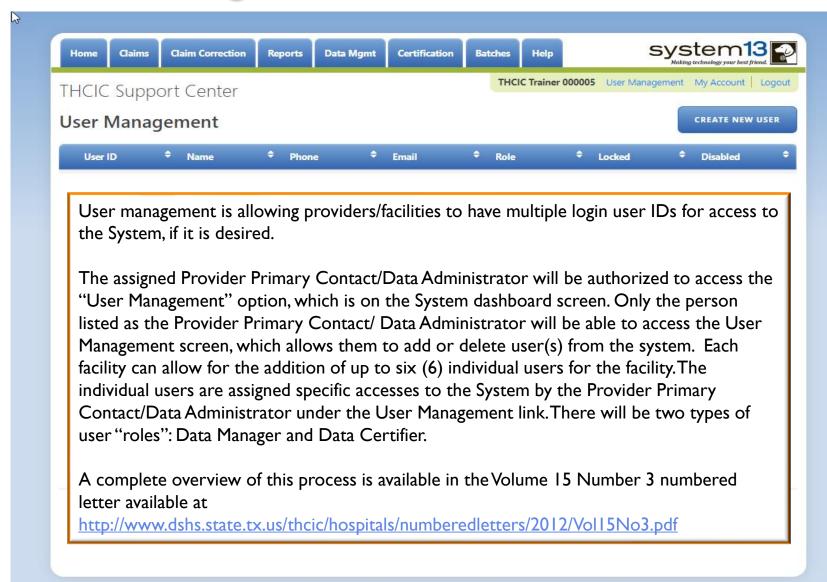

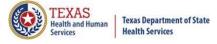

#### User Management – To Add User

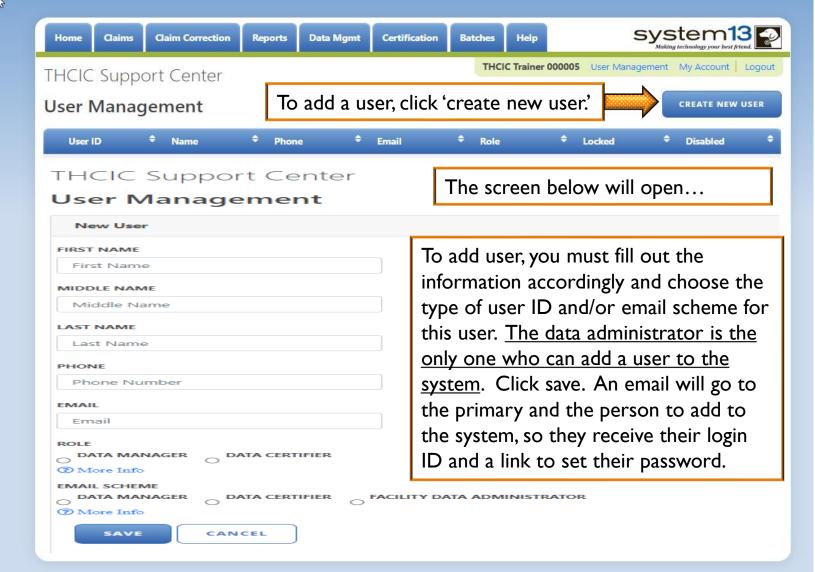

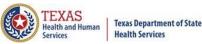

## User Management – User Roles / Email Schemes

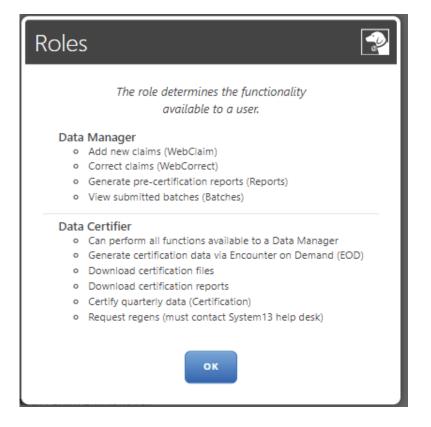

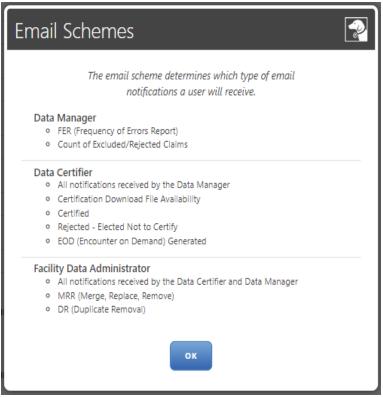

Choose what type of access the user will have in the system, and which emails they will receive.

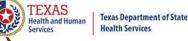

## User Management – List of User(s)

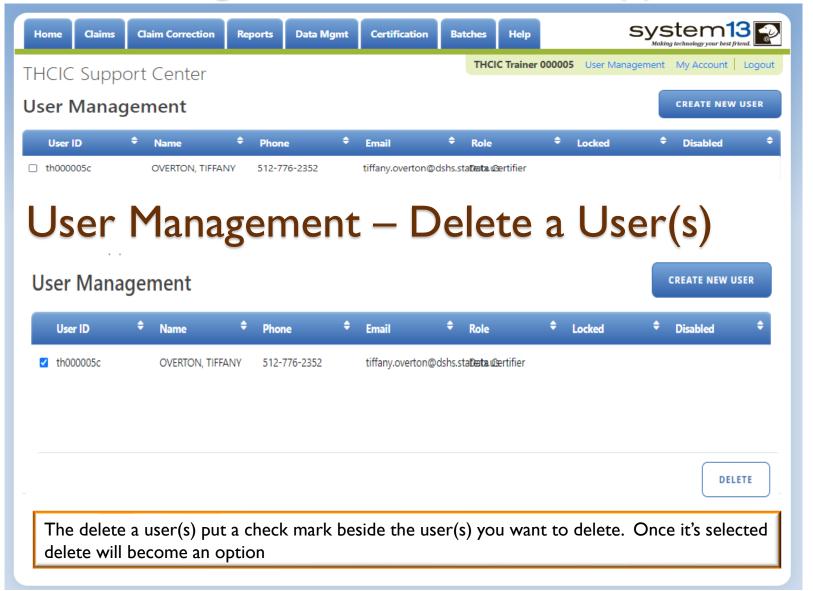

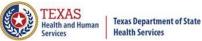

#### User Management – Lock Features

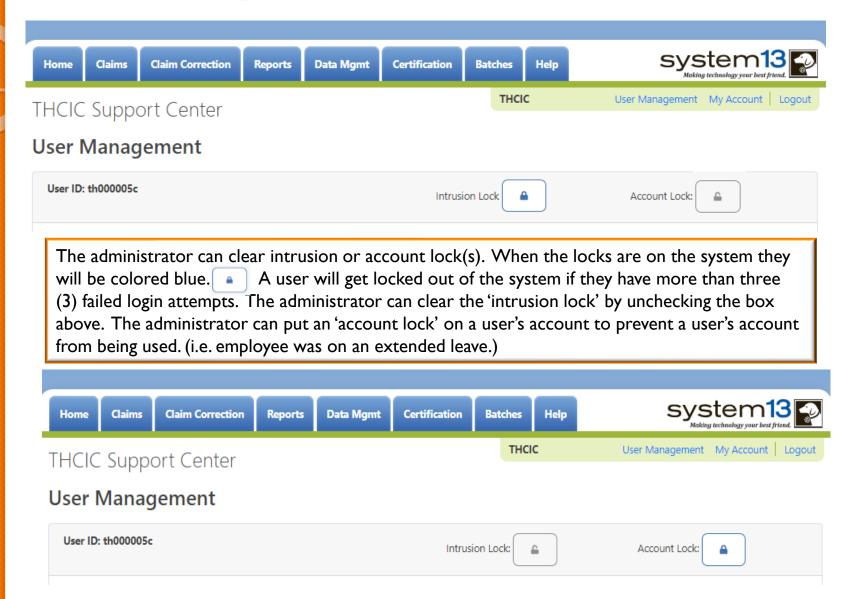

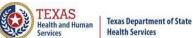

## Other Features - MyAccount Password Update/Change

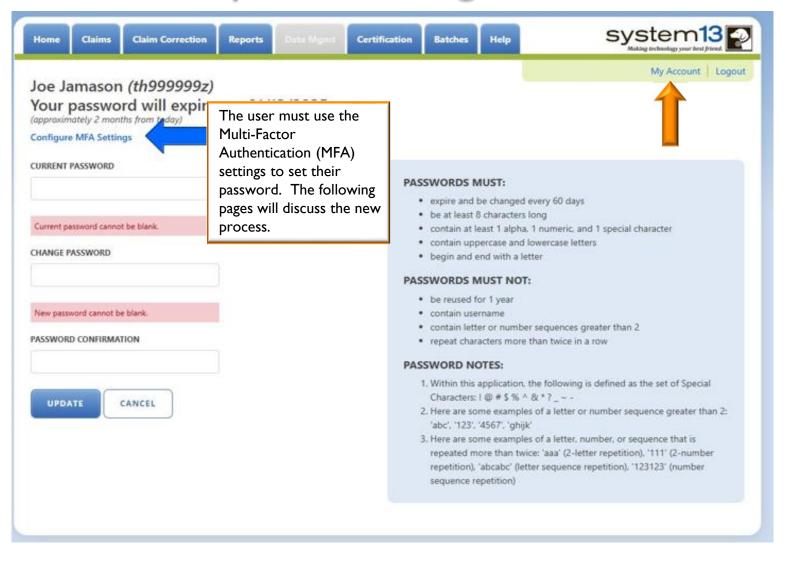

## Multi-Factor Authentication (MFA) Configuration

Multi-Factor Authentication Configuration Joe Jamason (th9999992)

| Select ho    | w you will        | obtain your 6-digit code |
|--------------|-------------------|--------------------------|
| Email (defo  | ult)              |                          |
| O Authentica | tor Application ( | recommended)             |
| SAVE         | CANCEL            | )                        |

The configuration page will be presented to all users upon the first time they login.

Email: Will send your code via Email, this is the easier option and does not require additional update.

Authenticator App: Requires an App where your 6-digit code will cycle every 30 seconds. This will help if your facilities email filter takes too long for email.

Details and Instructions for both settings are available to read under the "Instructions".

#### INSTRUCTIONS

You need to select by which means you will receive your 6-digit code when confirming your identity.

#### Email:

This is the default option, and easiest to manage. By selecting this method the application will send you a 6-digit code to the email address associated to your account: schambers@system13.com

With this option selected, click 'Save', and then check your Inbox. You should receive an email with your 6-digit code. This will be done every time you log into the application. On the next page, you will have an opportunity to enter the 6-digit code. For security purposes, the code in the email is only valid for 5 minutes. You will have the option to select 'Resend Code' to request a new code, if needed.

#### **Authenticator Application:**

This is the recommended option, but involves the use of another application, typically installed on your smartphone, to provide the 6-digit codes you will need when confirming your identity.

With this option selected, scan the QR Code on the next page in your Authenticator Application of choice. Once the new account is added in that application you will see a 6-digit code, and a count down; these codes are only valid for 30-seconds at a time.

Now, click 'Save' and enter the 6-digit code presented in the Authenticator application on the resulting page.

#### MFA Configuration – Email

Email: Is the default and is easier to manage. You will be sent a 6 -digit code to the email address associated to the user's account. Once the code is sent it will be valid for 5 minutes. You will have the option to resend a new code.

| Multi-Factor Authentication Configura         | ation |
|-----------------------------------------------|-------|
| Joe Jamason (th999999z)                       |       |
| Select how you will obtain your 6-digit code: | 1     |
| Email (default)                               | y     |
| O Authenticator Application (recommended)     | w     |
| SAVE CANCEL                                   | T     |
|                                               |       |

Upon logging in you will receive an email from System I 3 Production Notifier. The email will have your username as well as your one-time code. You will also be able to see the facility and it's ID number on the email.

You can either copy and paste the code from the email or type the code. Once the code is there you will need to "click" the verify button.

Once verified you will be presented with the homepage.

#### INSTRUCTIONS

You need to select by which means you will receive your 6-digit code when confirming your identity.

#### Email:

This is the default option, and easiest to manage. By selecting this method the application will send you a 6-digit code to the email address associated to your account: schombers@system13.com

With this option selected, click 'Save', and then check your Inbox. You should receive an email with your 6-digit code. This will be done every time you log into the application. On the next page, you will have an opportunity to enter the 6-digit code. For security purposes, the code in the email is only valid for 5 minutes. You will have the option to select 'Resend Code' to request a new code, if needed.

#### **Authenticator Application:**

This is the recommended option, but involves the use of another application, typically installed on your smartphone, to provide the 6-digit codes you will need when confirming your identity.

With this option selected, scan the QR Code on the next page in your Authenticator Application of choice. Once the new account is added in that application you will see a 6-digit code, and a count down; these codes are only valid for 30-seconds at a time.

Now, click 'Save' and enter the 6-digit code presented in the Authenticator application on the resulting page.

#### Log In the System (Email)

Upon logging in you will receive an email from System I 3 Production Notifier.

The email will have your username as well as your one-time code. You will also be able to see the facility and it's ID number on the email.

You can either copy and paste the code from the email or type the code. Once the code is there you will need to "click" the verify button.

Once verified you will be presented with the homepage.

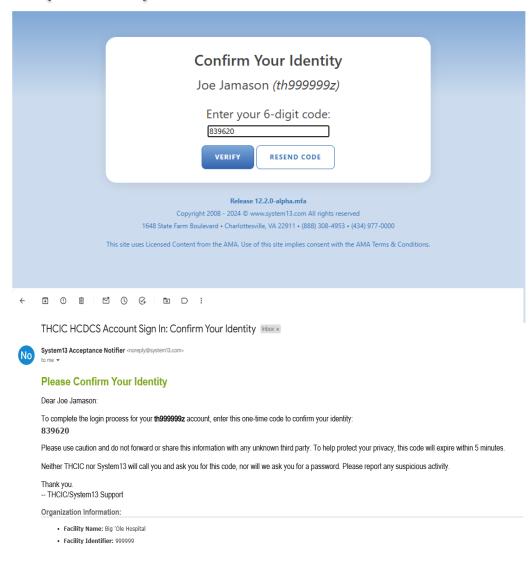

→ Forward

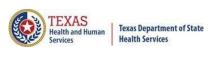

#### Log In the System (Auth App)

When challenged for your 6-digit code, you will need to look for the code in your authenticator app.

(Remember this code changes every 30-seconds.)

For users with multiple accounts your username will be over/under the code that you are looking for.

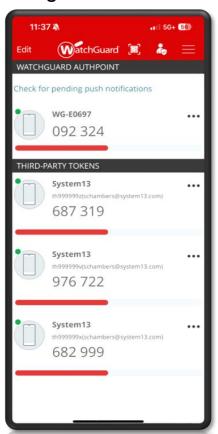

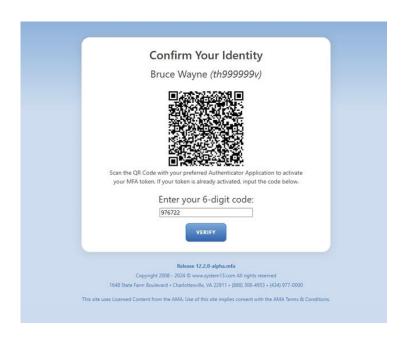

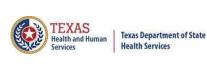

# **Updating MFA Settings**

To change your MFA settings, you will need to go to "My account".

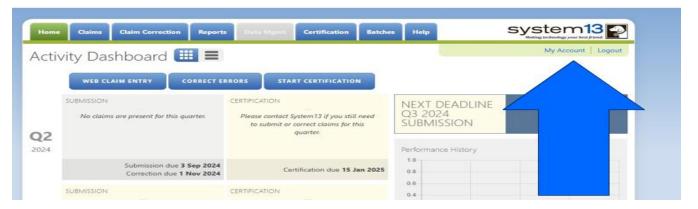

Then click "Configure MFA Settings".

For Authenticator
Application you will need
an Authenticator App on
your smartphone to
provide the 6-digit code.
The codes on your app will
only be valid for 30seconds at a time.

| Home Claims                            | Claim Correction | Reports  |                                                                                                    | Certification | Batches                         | Help       | system13                                                                                                    |  |
|----------------------------------------|------------------|----------|----------------------------------------------------------------------------------------------------|---------------|---------------------------------|------------|----------------------------------------------------------------------------------------------------|--|
| Joe Jamason                            | (th999999-)      |          |                                                                                                    |               |                                 |            | Big 'Ole Hospital 999999 My Account Logou                                                                                                    |  |
| Your passwor<br>(approximately 2 monti | d will expire    | on: 01/1 | 3/2025                                                                                                    |               |                                 |            |                                                                                                    |  |
| Configure MFA Setting                  | 15               |          |                                                                                                    |               |                                 |            |                                                                                                    |  |
| CURRENT PASSWORD                       |                  |          |                                                                                                    |               |                                 |            |                                                                                                    |  |
|                                        |                  |          |                                                                                                    | PAS           | SWORDS N                        | AUST:      |                                                                                                    |  |
|                                        |                  |          |                                                                                                    |               |                                 |            | d every 60 days                                                                                                    |  |
| Current password cannot                |                  |          | <ul> <li>be at least 8 characters long</li> <li>contain at least 1 alpha, 1 numeric, and 1 special character</li> </ul> |               |                                 |            |                                                                                                    |  |
|                                        |                  |          |                                                                                                    |               |                                 |            | d lowercase letters                                                                                                    |  |
| CHANGE PASSWORD                        |                  |          |                                                                                                    |               | begin and e                     | end with a | letter                                                                                                    |  |
|                                        |                  |          |                                                                                                    | PAS           | SWORDS N                        | NUST NO    | T:                                                                                                    |  |
|                                        |                  |          |                                                                                                    |               | be reused f                     |            |                                                                                                    |  |
| New password cannot be                 | blank.           |          |                                                                                                    |               | contain use                     |            | ber sequences greater than 2                                                                                                    |  |
| PASSWORD CONFIRMATI                    | ON               |          |                                                                                                    |               |                                 |            | re than twice in a row                                                                                                    |  |
|                                        |                  |          |                                                                                                    | PAS           | SWORD NO                        | OTES:      |                                                                                                    |  |
| UPDATE C                               | ANCEL            |          |                                                                                                    |               |                                 |            | n, the following is defined as the set of Special ^ & * ? _ ~ -                                                                                    |  |
| OPDATE                                 | ANCEL            |          |                                                                                                    | 4             | 2. Here are so<br>'abc', '123'. |            | les of a letter or number sequence greater than 2:                                                                                                 |  |
|                                        |                  |          |                                                                                                    |               | repeated m                      | ore than t | les of a letter, number, or sequence that is<br>wice: 'asa' (2-letter repetition), '111' (2-number<br>etter sequence repetition), '123123' (number |  |

# **Updating MFA Settings**

To update the MFA settings, click the preferred settings then click save.

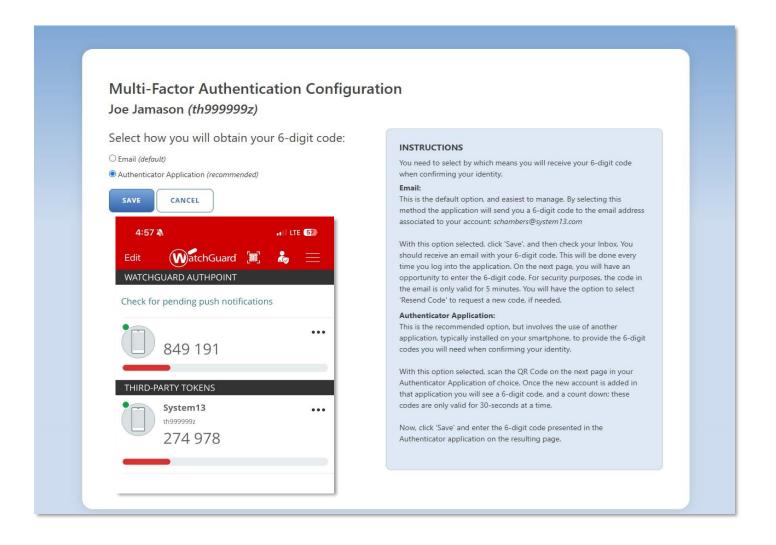

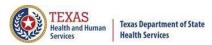

# Log In the System (Auth APP)

When challenged for your 6-digit code, you will need to look for the code in your authenticator app. (Remember this code changes every 30-seconds.)

For users with multiple accounts your username will be over/under the code that you are looking for.

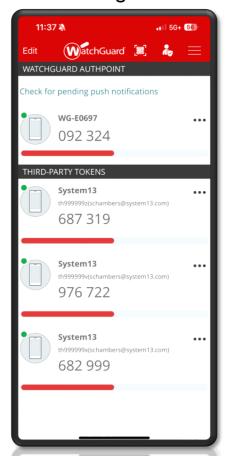

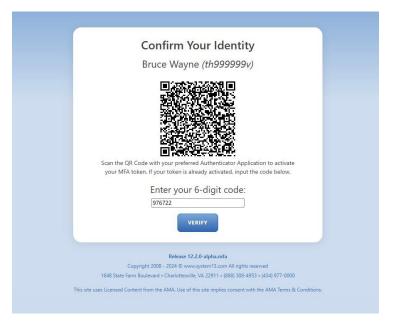

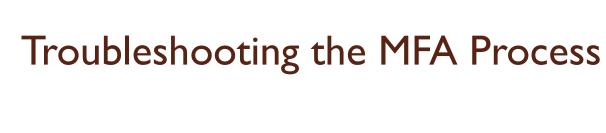

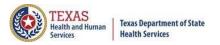

If the email code is not being received, double check that the email that was entered is correct.

Please only use one Authentication APP.

Make sure that you only have that specific login on your app once.

Double check the username on the app/email and the username for the site.

More information about this process can be in the THCIC numbered letter, Volume 27, number 5 available at

https://www.dshs.texas.gov/sites/default/files/thcic/hospitals/numberedletters/2024/Vol27No5.pdf

Issues with the MFA process, please contact System 13 at 888-308-4953 or email <a href="mailto:thcichelp@system13.com">thcichelp@system13.com</a>.

# Other Features - Logout

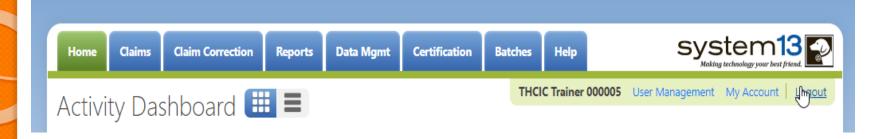

Logout logs you out of the system.

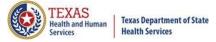

# Other Features - Logout

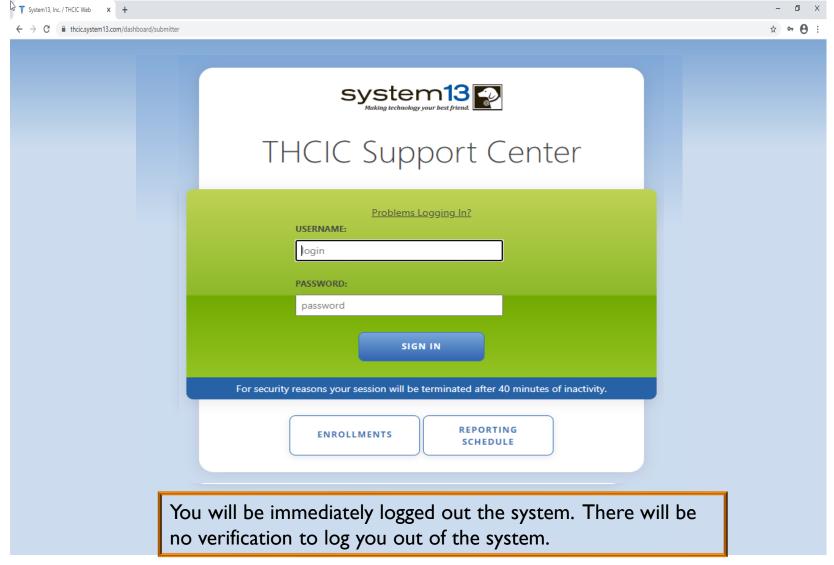

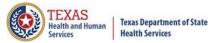

# Inactivity

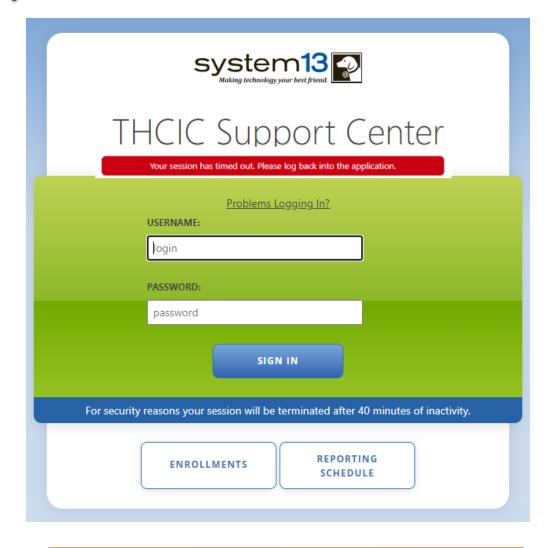

If you have been idle in the system for <u>40</u> minutes, you will be logged out of the system and will have to log back in.

# Data Management/Primary Contact Provider Home Page – Grid View

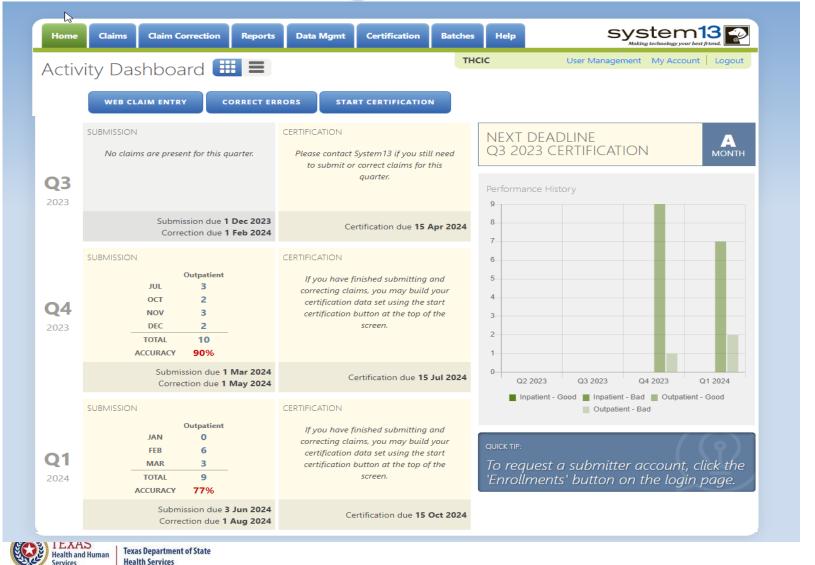

# Data Management/Primary Contact Provider Home Page – List View

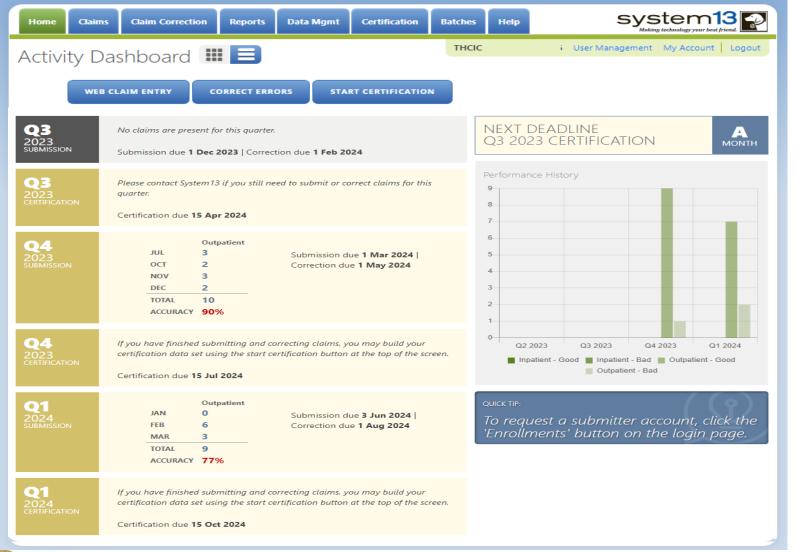

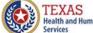

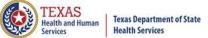

## Provider Tab Claims Claims

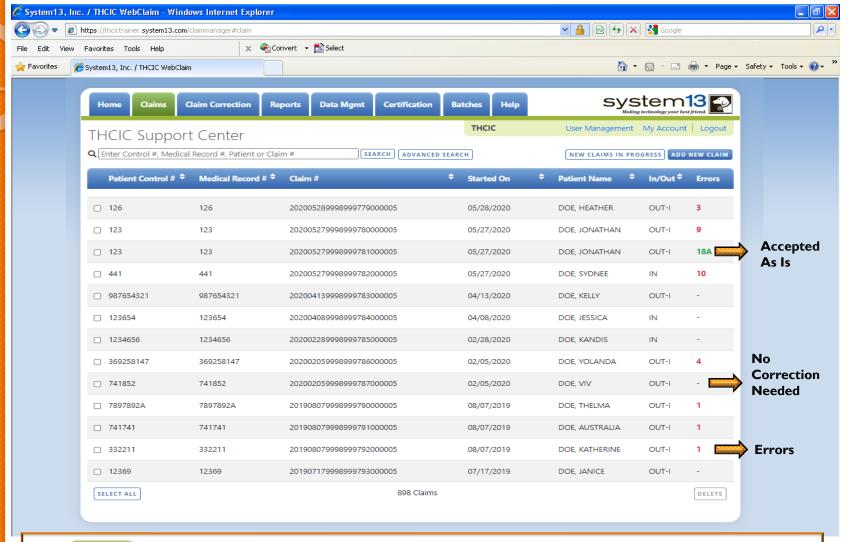

The claims tab allows a facility to view a listing of all claims submitted, that are currently in the system. Under the errors heading (-) are claims that are submitted and need no correction. If a claim has a number and a GREEN A these claims have been accepted as is. The claims with a RED number, indicates a claim with the errors, the number is how many errors are on this claim.

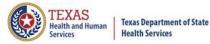

## New Claims in Progress

**NEW CLAIMS IN PROGRESS** 

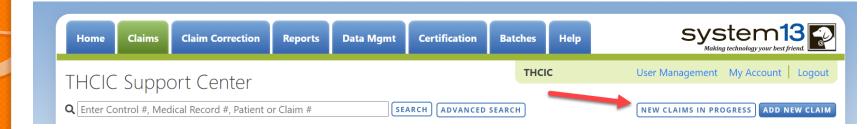

New Claims in Progress – Through the Claims tab, this feature allows facilities to continue completing claims that you have started entering using Web Claim Entry.

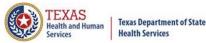

# New Claims in Progress

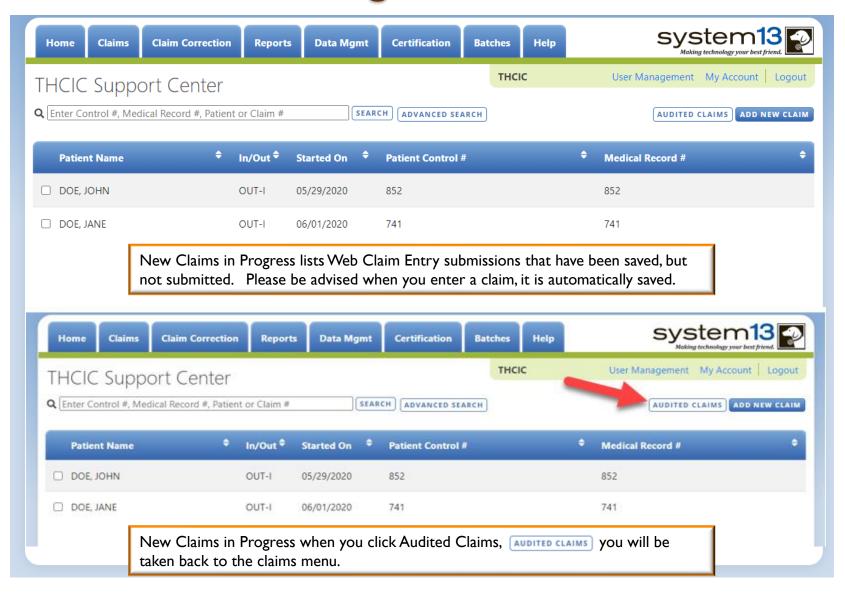

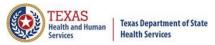

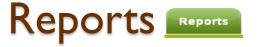

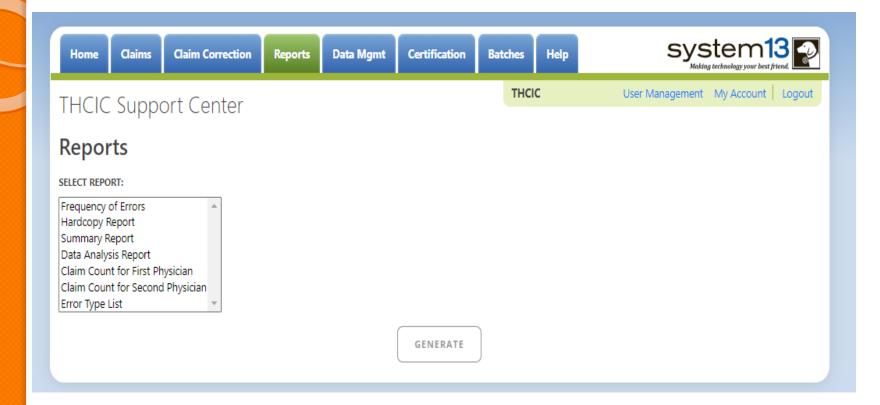

Reports allows the user to get various reports on data that is <u>currently</u> in the system. The data currently in the systems includes data that has been submitted and not removed due to the cutoff for corrections.

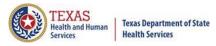

## Reports Available Reports

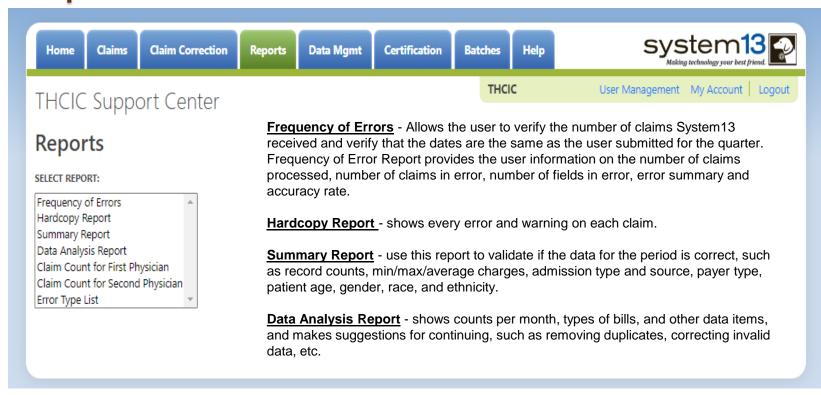

<u>Claim Count for First Physician</u> - Use this to determine if the physicians (attending, operating, other) who utilize your facility are represented correctly. This report will give a claim count by physician name, sorted by name. It will also include the physician ID but will not include patient information.

<u>Claim Count for Second Physician</u> - Use this to determine if the second physicians (attending, operating, other) who utilize your facility are represented correctly. This report will give a claim count by second physician name, sorted by name. It will also include the physician ID but will not include patient information.

**Error Type List** - use this to determine if you have made all possible corrections to your data, if needed.

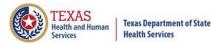

# Reports Functionality

The GENERATE button will remain disabled until the user selects the report type, filter by and type of patients. Then GENERATE will become an option.

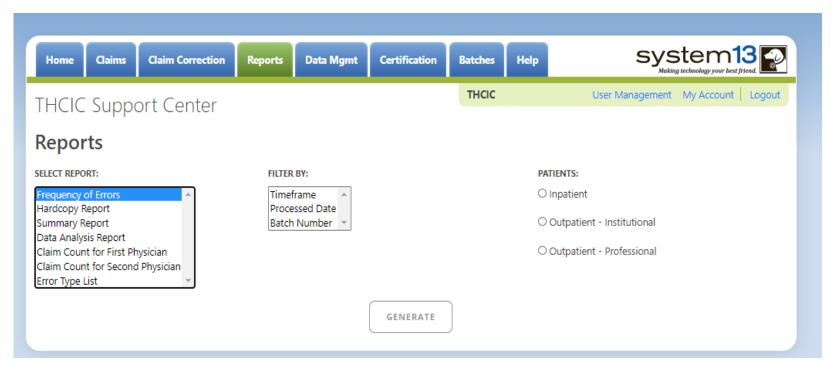

If no data matches your request, a message will be indicated on the top left corner.
THCIC Support Center

No claims match selection criteria.

# Type of Claims

### PATIENTS:

- Inpatient
- Outpatient Institutional
- Outpatient Professional

\*\*Only one type of claim can be chosen to review patient data at a time.\*\*

If batch number is chosen the type of claim within the batch is automatically selected, since it's already predetermined in the batch as to type of claims, type of patients is not an option.

# Functionality of the Calendar Feature

Feature of the calendar

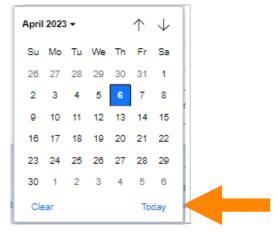

- The icon will open choosing the current date.
  - $\times$   $\uparrow$   $\downarrow$  will move the calendar back a month.
  - Choosing the month's drop-down menu will change the month

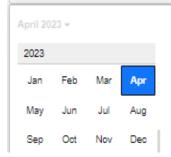

Choosing the sidebar will change the year

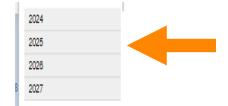

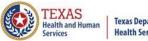

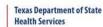

# Filter Report By Timeframe

**X** To create by timeframe.

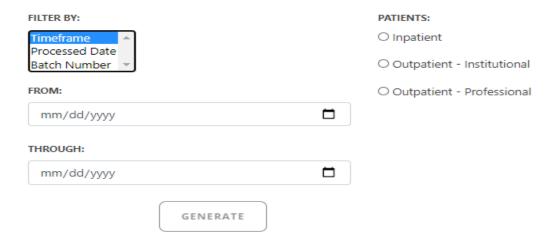

- $\times$  The  $\square$  icon will open a calendar to choose dates.
- You can choose any dates, even through separate quarters.
- Choose type of claims.

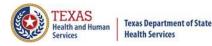

# Filter Report By Processed Date

To create a report, filter by processed date.

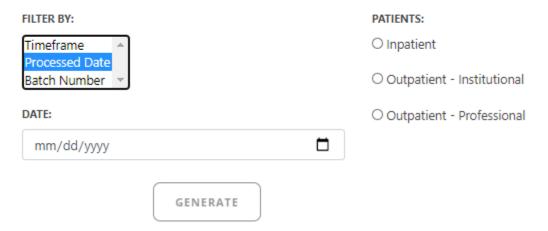

- To filter by the processed date, you must choose a certain date.
- Choose the type of claims and click generate.

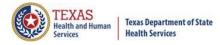

# Filter Report By Batch Number

To create a report by batch number, you have to choose a batch from the batch listing in the system.

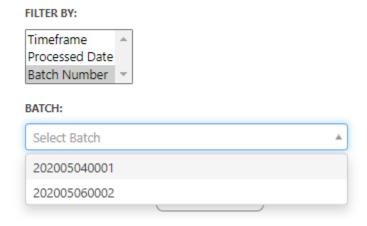

If 'batch number' is chosen, it's automatically determined the type of claims, outpatient or inpatient. Choosing the type of patients is not an option.

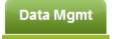

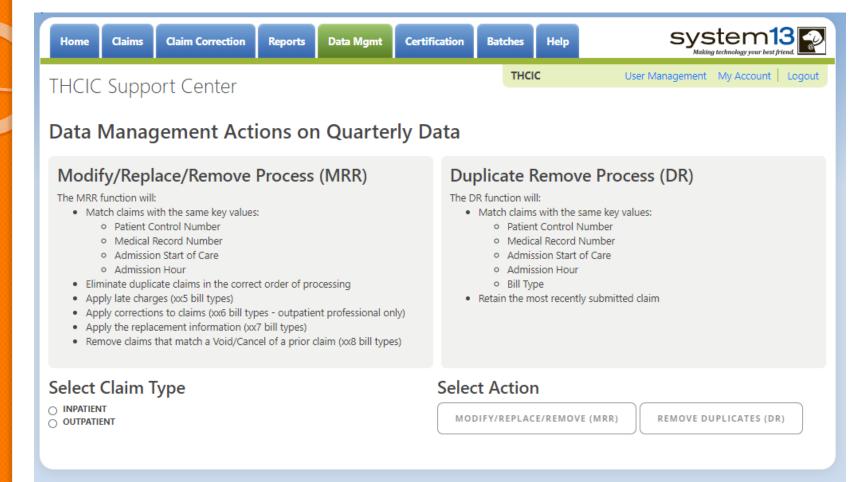

This tab is only available to the data administrator/primary contact of the facility. Before the modify/replace/remove and duplicate removal is run, it is recommended that the data analysis report is ran through the reports tab.

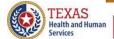

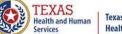

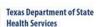

# Data Analysis Report through the Reports Tab

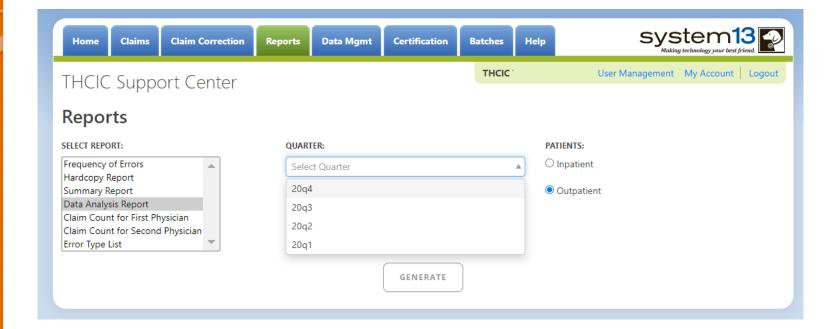

Data Analysis Report, makes suggestions concerning the MRR and DR functions. It is also recommended that when choosing to run the MRR and DR processes, other facility users should not be in the system to avoid undesired results if records are locked by users and those same records need to be removed by the MRR or DR process

# Data Analysis Report through the Reports Tab

2Q2020 Data Analysis Report (Outpatient)
Report Date: 09-Oct-2020
THCIC ID:

#### **Quarter Analysis**

| Month | Total | xx0 | xx1 | xx2 | хх3 | xx4 | xx5 | xx6 | xx7 | xx8 | ??? |
|-------|-------|-----|-----|-----|-----|-----|-----|-----|-----|-----|-----|
| Jan   | 0     | 0   | 0   | 0   | 0   | 0   | 0   | 0   | 0   | 0   | 0   |
| Feb   | 0     | 0   | 0   | 0   | 0   | 0   | 0   | 0   | 0   | 0   | 0   |
| Mar   | 0     | 0   | 0   | 0   | 0   | 0   | 0   | 0   | 0   | 0   | 0   |
| Apr   | 5     | 0   | 5   | 0   | 0   | 0   | 0   | 0   | 0   | 0   | 0   |
| May   | 2     | 0   | 2   | 0   | 0   | 0   | 0   | 0   | 0   | 0   | 0   |
| Jun   | 0     | 0   | 0   | 0   | 0   | 0   | 0   | 0   | 0   | 0   | 0   |

#### **Quarter Comparison**

| Qtr  | Total |
|------|-------|
| 2q20 | 7     |
|      |       |
|      |       |

#### Messages

- \* ONE OR MORE OF YOUR MONTHS IS MISSING DATA
- \* Some claims still have errors. Please use Claim Correction to correct these claims. You may also review these errors with the Frequency of Errors Report and the Hardcopy Report, both of which are available on the Reports Tab.
- You should use the Summary Report on the Reports tab to obtain a snapshot of your data. This report shows data distribution by month, charges, admission type, newborns, discharge status, payer (claim filing indicator), patient geographic origin, gender, age, race, ethnicity, length of stay and diagnosis and procedure counts per claim.

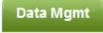

### Modify/Replace/Remove Report

- Remove duplicate claims
- X Replace certain bill types

Removal and replace functions are part of the normal encounter and event building processes that create the certification data. Providers may now run these processes ahead of time to have a better view of their actual data.

The **Modify/Replace/Remove process (MRR)** will match claims with the same key values; patient control number, medical record number, admission start of care and admission hour.

The MRR process will:

- Eliminate duplicate claims in the correct order of processing
- Apply late charges (xx5 bill types)
- Apply corrections to claims (xx6 bill types outpatient professional only)
- Apply the replacement information (xx7 bill types)
- Remove claims that match a Void/Cancel of a prior claim (xx8 bill types)

When a provider chooses one of these two functions, they are advised that they may wish to run the Data Analysis Report ahead of time, which makes suggestions concerning the MRR and DR functions. It is also recommended that when choosing to run the MRR and DR processes, other facility users should not be in the system to avoid undesired results if records are locked by users and those same records need to be removed by the MRR or DR process.

After the provider completes all of the prompts, the MRR or DR process is submitted to run in the background. When the process is completed, the data administrator is sent an email describing the number of records that were analyzed and any that fit each category of removal.

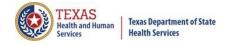

# Provider Tab Data Management – Modify/ Replace/ Remove Process (MRR)

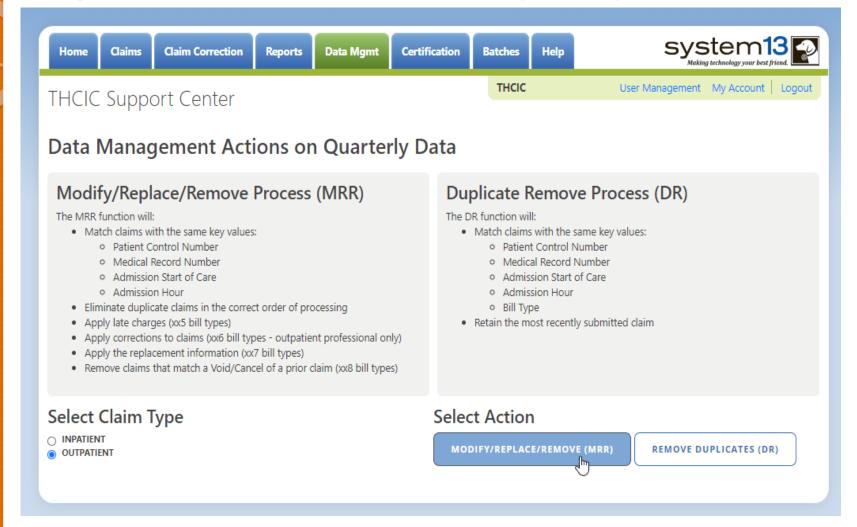

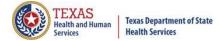

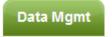

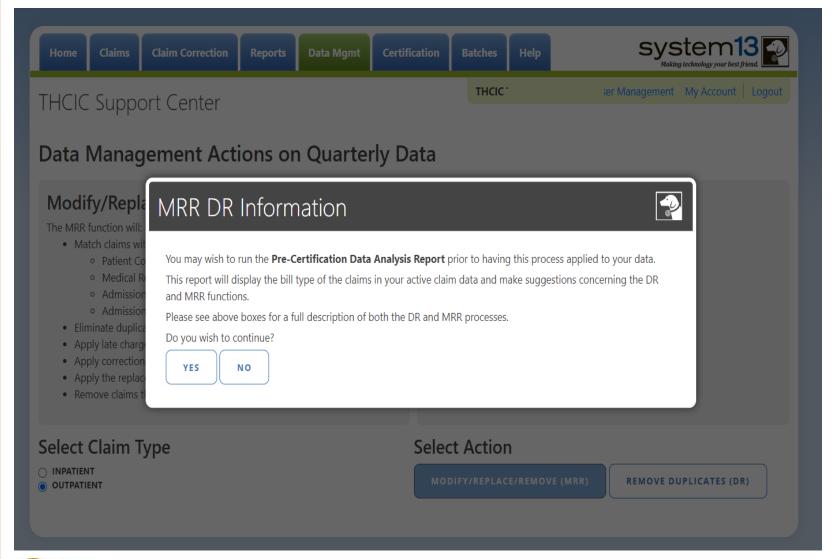

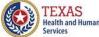

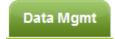

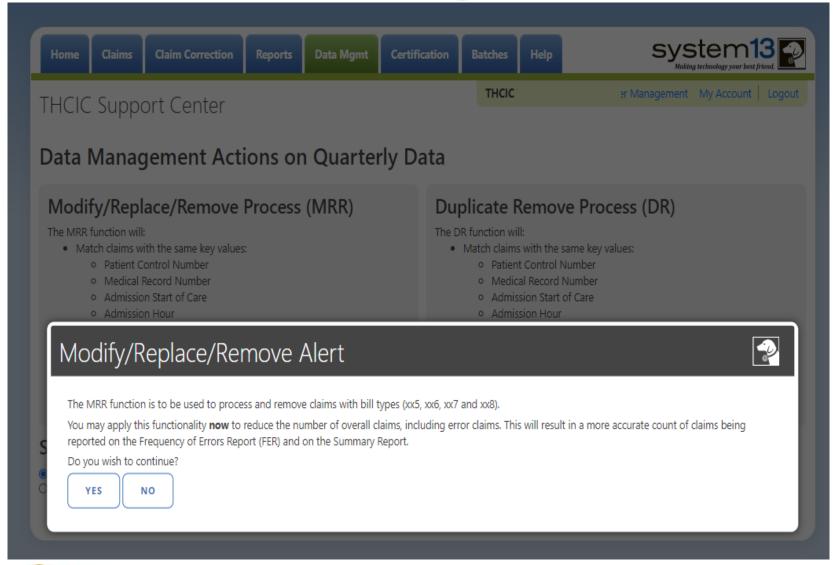

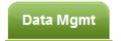

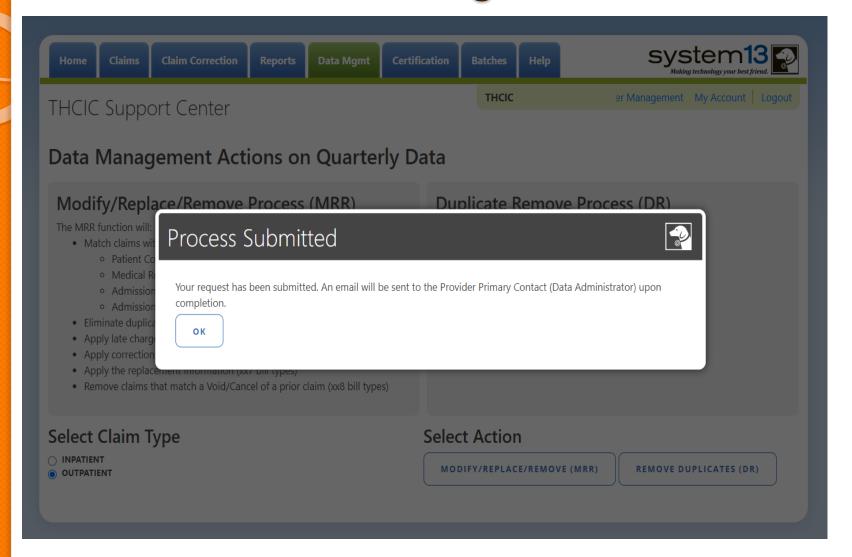

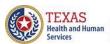

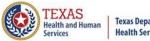

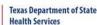

# Data Management Emails

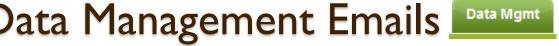

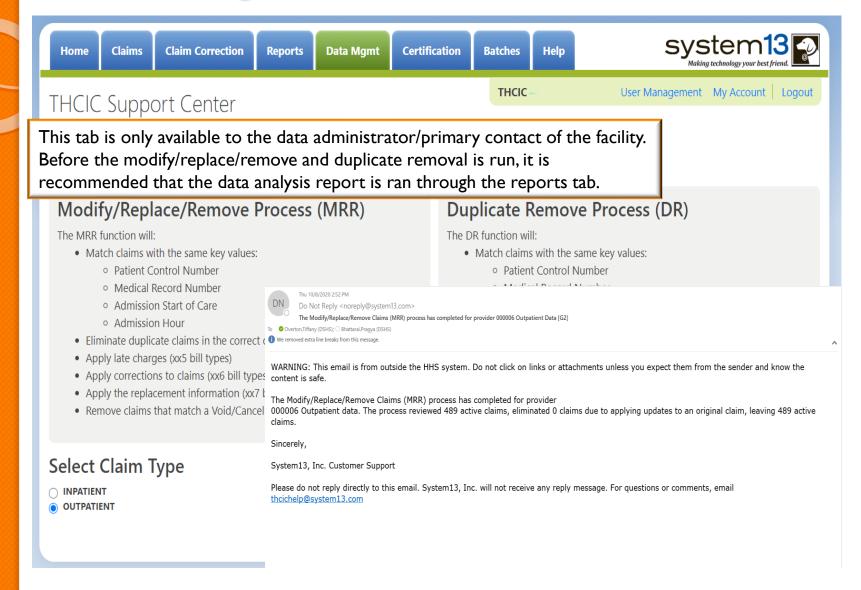

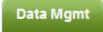

### **Duplicate Removal**

- X Remove duplicate claims
- K Replace certain bill types

Removal and replace functions are part of the normal encounter and event building processes that create the certification data. Providers may now run these processes ahead of time to have a better view of their actual data.

The **Duplicate Removal process (DR)** must match with the same key values patient control number, medical record number, admission start of care, admission hour, bill type. It will retain the most recently submitted claim.

When a provider chooses one of these two functions, they are advised that they may wish to run the Data Analysis Report ahead of time, which makes suggestions concerning the MRR and DR functions. It is also recommended that when choosing to run the MRR and DR processes, other facility users should not be in the system to avoid undesired results if records are locked by users and those same records need to be removed by the MRR or DR process.

After the provider completes all of the prompts, the MRR or DR process is submitted to run in the background. When the process is completed, the data administrator is sent an email describing the number of records that were analyzed and any that fit each category of removal.

If you have multiple bill types other than xx1 or xx0, you should use the MRR function. For example, if you have other types such as xx8s, then removing duplicate xx1s and later applying the xx8s during encounter processing will possibly leave no claims. If you have only xx1s or xx0s and need to remove duplicate xx1s and xx0s, then the DR function should be the choice. The Data Analysis Report can help you decide.

Running the MRR or DR function is not a requirement and is only a recommendation. If a provider chooses not to run the MRR or DR function prior to the scheduled "Cutoff for corrections at time of certification", System13 will run these functions as part of the normal encounter and event building process that create the certification data.

This report will open as a PDF as shown below.

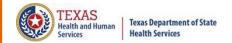

# Provider Tab Data Management – Duplicate Removal Process (DR)

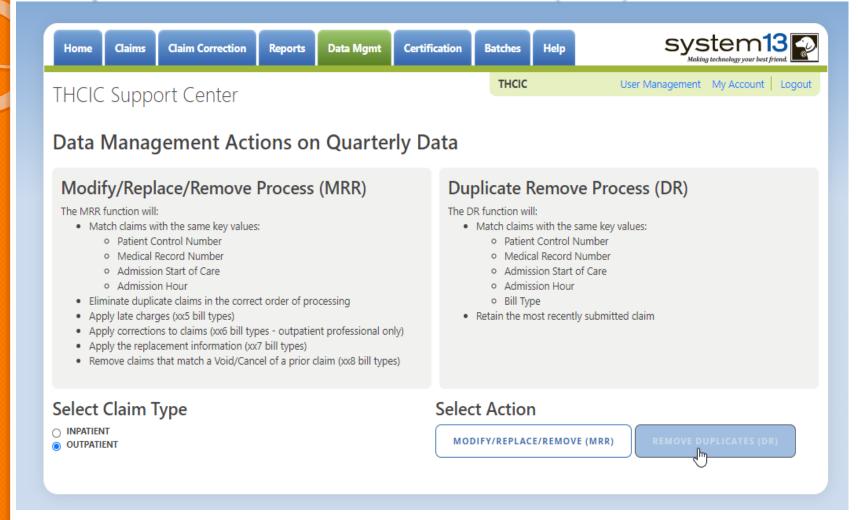

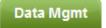

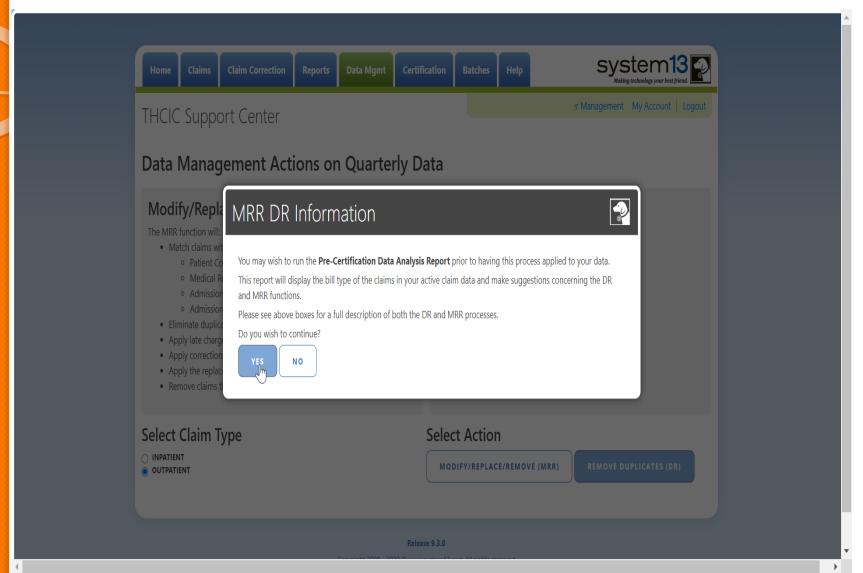

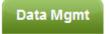

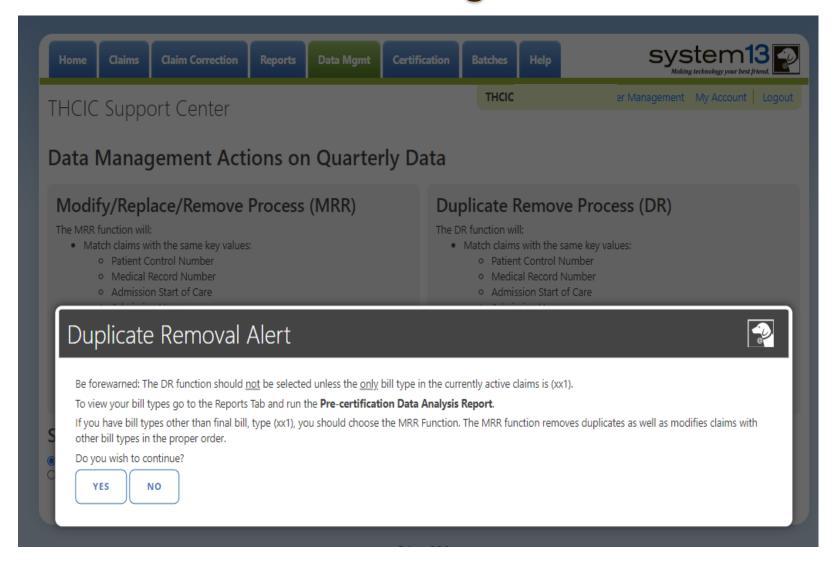

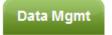

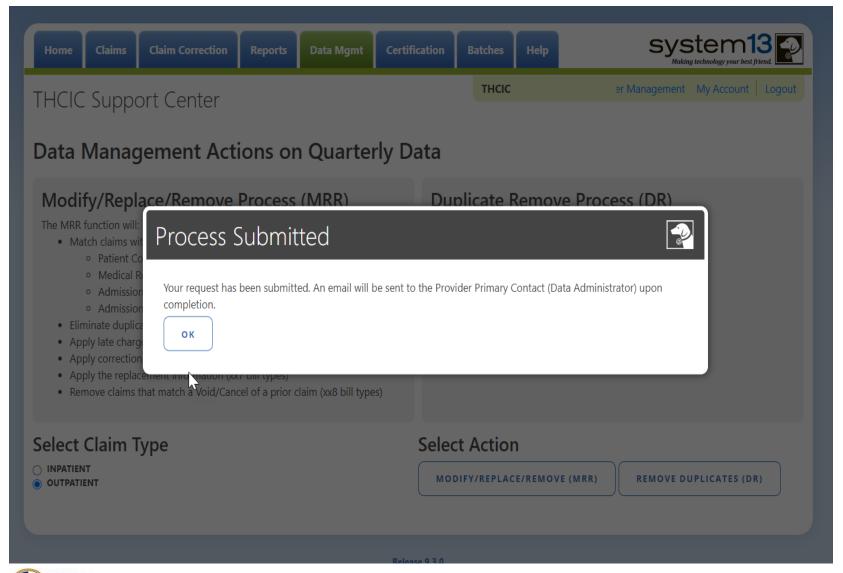

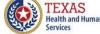

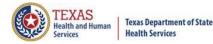

# Data Management Email

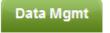

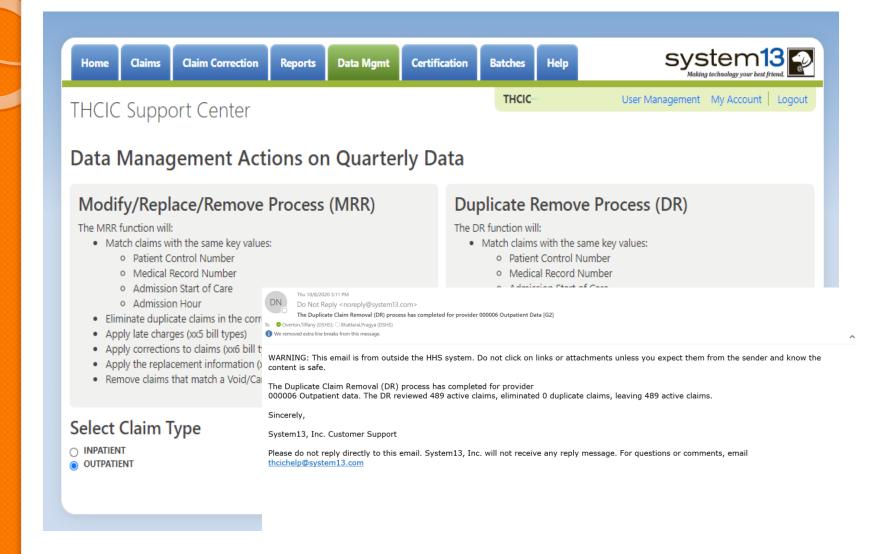

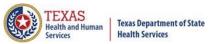

### Batches Batches

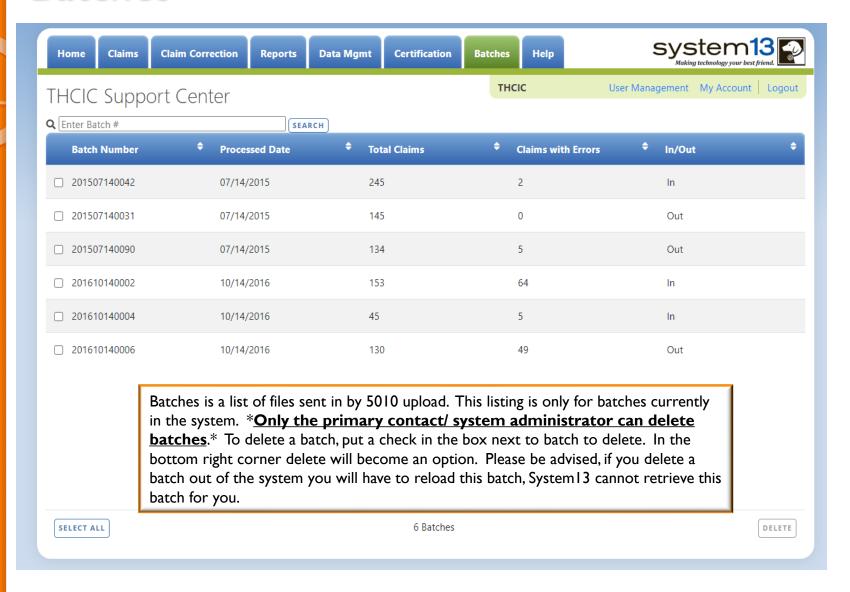

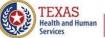

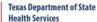

## Provider Tab Help

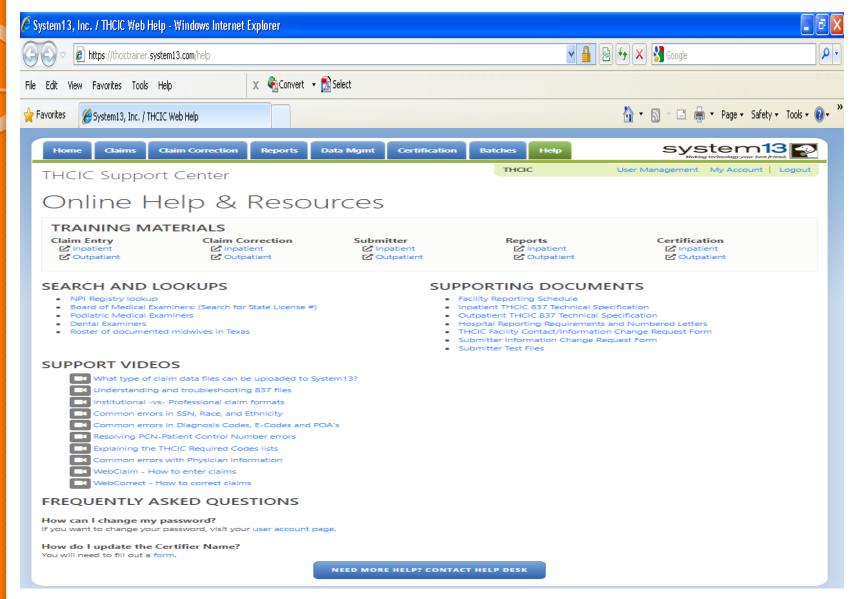

## Outpatient Web Claim Entry Training AGENDA

AGENDA

- Mata Reporting Schedule
- System Feature
- Web Claim Entry
  - Submitting claims manually using Web Claim Entry
  - New Claims in Progress
- Outpatient Institutional
- Outpatient Professional

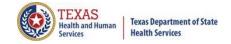

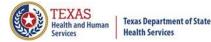

#### Initial Submission Due Dates

#### **Data Reporting Schedule**

## Texas Health Care Information Collection Center for Health Statistics

| Activity                                         | Q2 2024 | Q3 2024 | Q4 2024 | Q1 2025  | Q2 2025 | Q3 2025 | Q4 2025 | Q1 2026  |
|--------------------------------------------------|---------|---------|---------|----------|---------|---------|---------|----------|
| Cutoff for<br>initial<br>submission              | 9-3-24  | 12-2-24 | 3-3-25  | 6-2-25   | 9-2-25  | 12-1-25 | 3-2-26  | 6-1-26   |
| Cutoff for corrections                           | 11-1-24 | 2-3-25  | 5-1-25  | 8-1-2025 | 11-3-25 | 2-2-26  | 5-1-26  | 8-3-26   |
| Facilities<br>retrieve<br>certification<br>files | 12-2-24 | 3-3-25  | 6-2-25  | 9-2-2025 | 12-1-25 | 3-2-26  | 6-1-26  | 9-1-26   |
| Certification/<br>comments<br>due                | 1-15-25 | 4-15-25 | 7-15-25 | 10-15-25 | 1-15-26 | 4-15-26 | 7-15-26 | 10-15-26 |

The reporting schedule is a rule driven schedule, under <u>Chapter 421</u>, Title 25, Part 1 of the Texas Administrative Code, Subchapter D, <u>RULE §421.66</u>. The due dates are either the 1<sup>st</sup> or the 15<sup>th</sup> of the month, if these dates are on a weekend or state observed holiday, the data is due the next business day.

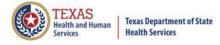

## System Feature

<u>After the \*Cutoff for initial submission</u> the Data Administrator (aka Provider Primary Contact) and Certifier will now receive an email a few days after the "Cutoff for Initial Submission. This email will be sent approximately sixty days after the end of each quarter. The email will have four reports attached to it:

- ∑ Summary Report use this report to validate if the data for the period is correct, such as record counts, min/max/average charges, admission type and source, payer type, patient age, gender, race, and ethnicity
- Claim Count for First Physician Report Use this to determine if the physicians (attending, operating, other) who utilize your facility are represented correctly. This report will give a claim count by physician name, sorted by name. It will also include the physician ID but will not include patient information.
- Claim Count for Second Physician Report Use this to determine if the second physicians (attending, operating, other) who utilize your facility are represented correctly. This report will give a claim count by physician name, sorted by name. It will also include the physician ID, but will not include patient information
- Error Type List Report use this to determine if you have made all possible corrections to your data, if needed.

The email will suggest that if the Certifier determines that the data is complete and accurate after reviewing the reports, then they should consider choosing the Encounter or Event on Demand (EOD) option on their certification tab for that quarter. If you do not choose to start the EOD option, the certification process will start after the cutoff for corrections as it does now.

\*Cutoff for initial submission is the date when the submission data is due in the system.

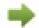

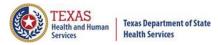

# Various Options for Entering Web Claim Entry

You can enter Web Claim Entry from:

Provider Home page – click WEB CLAIM ENTRY

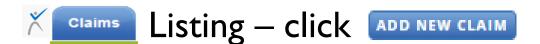

To continue a claim in process click NEW CLAIMS IN PROGRESS

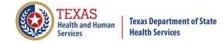

## Dropdown Lists

The user can tell if a field has a drop down list by the arrow on the field.

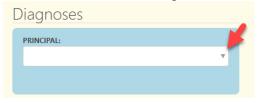

Typing into a text box with a dropdown list will search the list for matches and display the list to the user.
Diagnoses

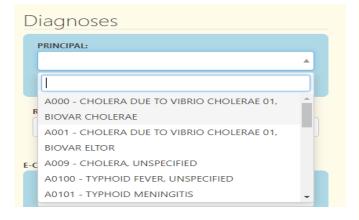

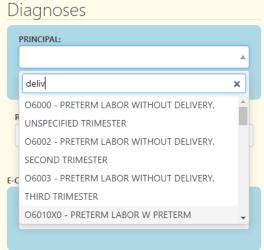

- Use the up and down arrow keys to move to the value.
- ▼ Press ENTER Enter ← when the highlighted selection is on the correct choice.
- × Press TAB \_\_\_\_\_ to move to the next field on the screen.

## Calendars/ Adding or Deleting Choices

The user can tell if a field has a calendar, indicated by

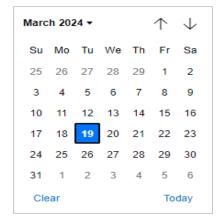

Some fields allow you to have multiple codes, once a code is enter another box will become available, to delete an entry, click the X beside this choice.

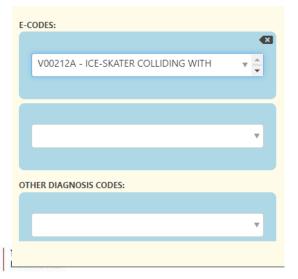

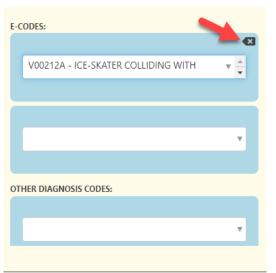

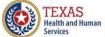

## Outpatient Institutional

## Opening Web Claim Entry for Inpatient/Outpatient Facilities

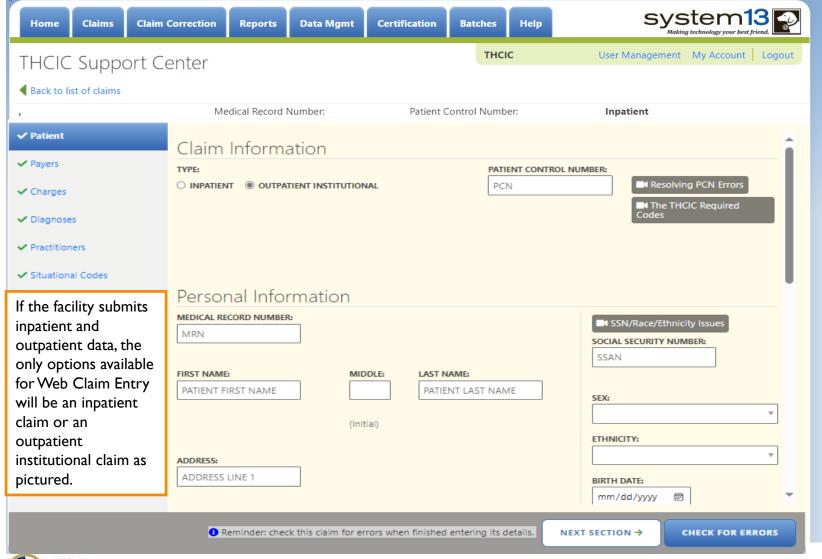

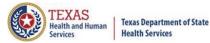

# Opening Web Claim Entry Through Provider Home Page

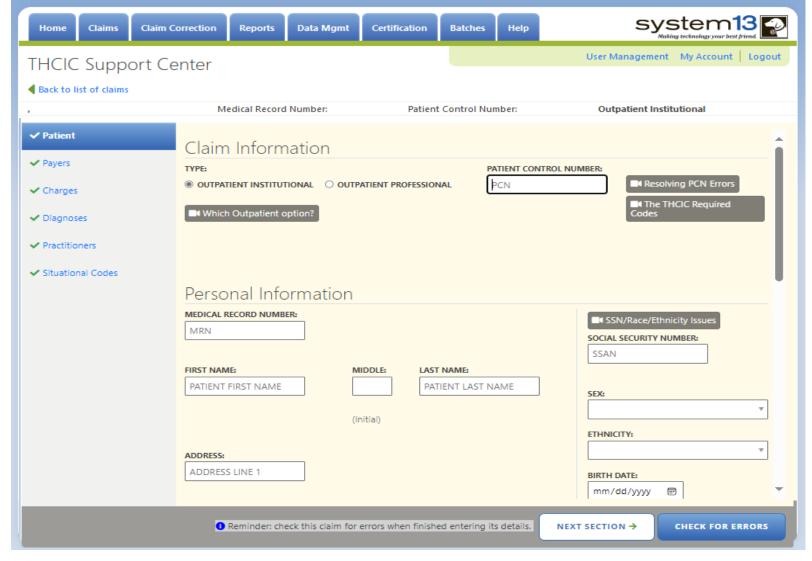

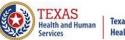

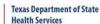

## Patient Tab Outpatient Institutional

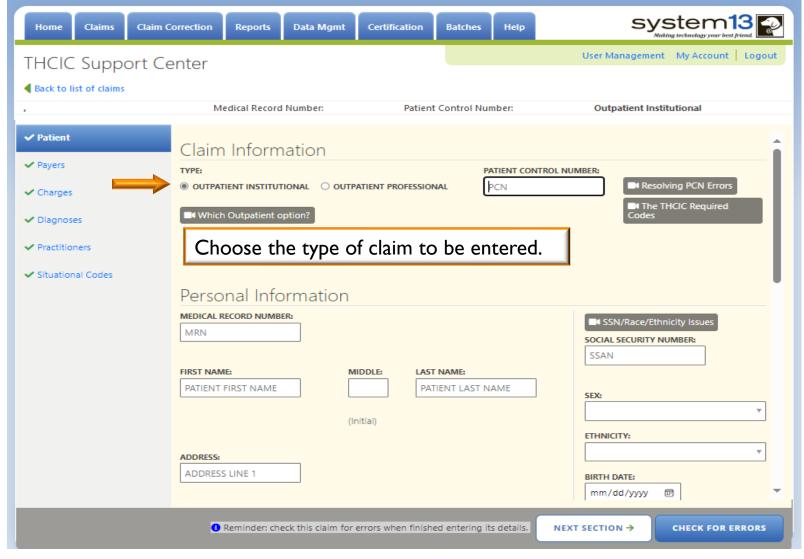

## Web Claim Entry Data Input - Patient Tab

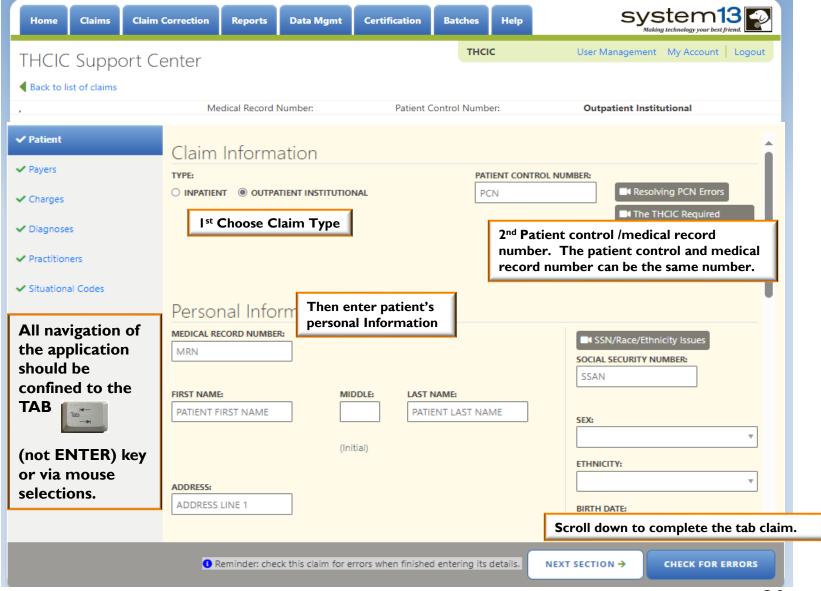

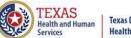

#### Texas Department of State Health Services

#### Patient Tab

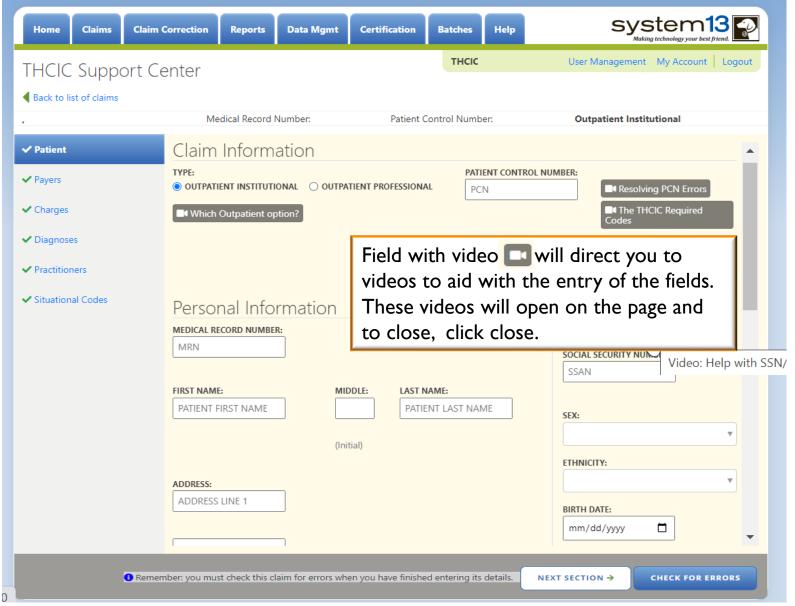

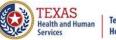

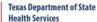

## **Entering Claim Information**

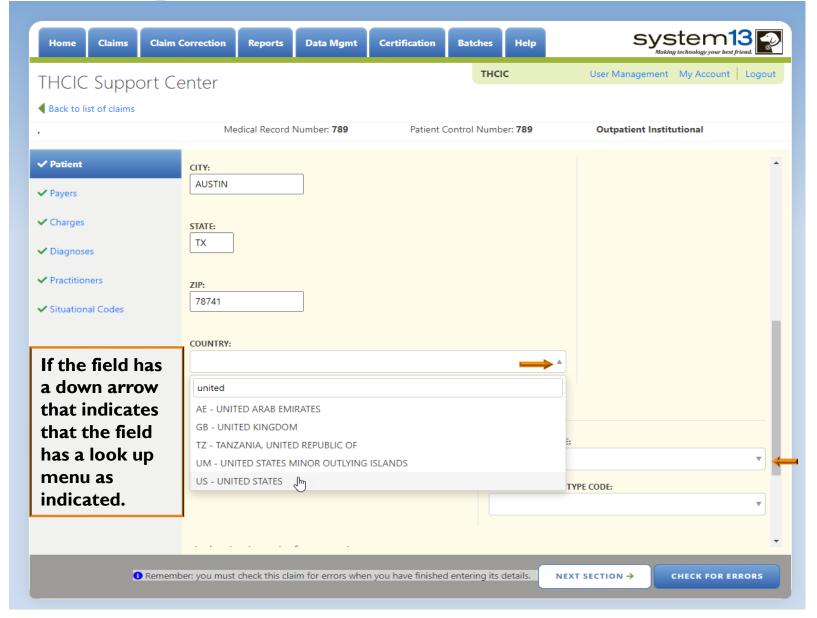

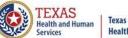

#### n Texas Department of State Health Services

#### Patient Tab

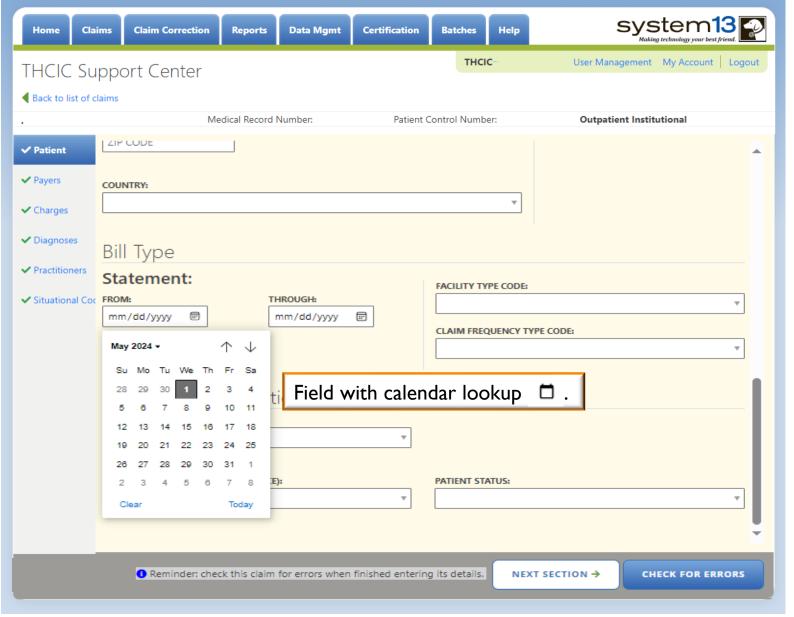

### Payer Tab

**Health Services** 

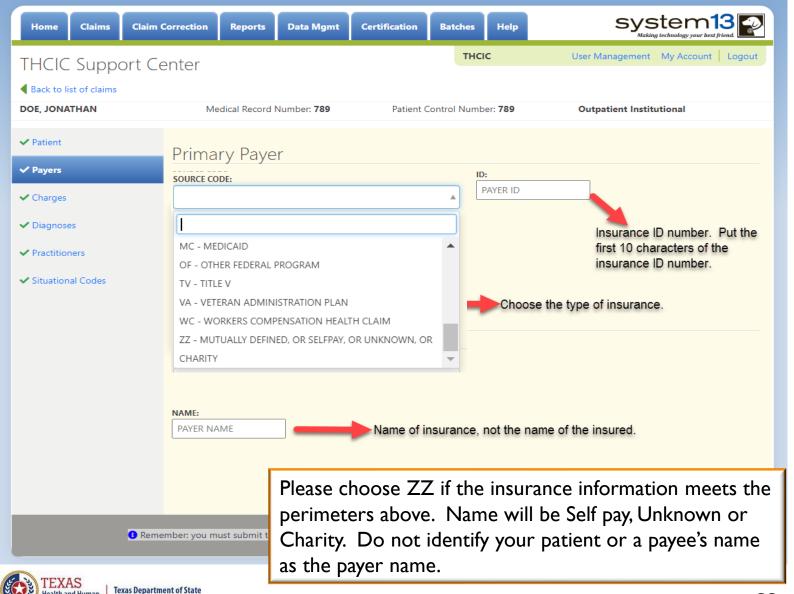

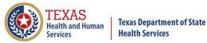

### Charges Tab

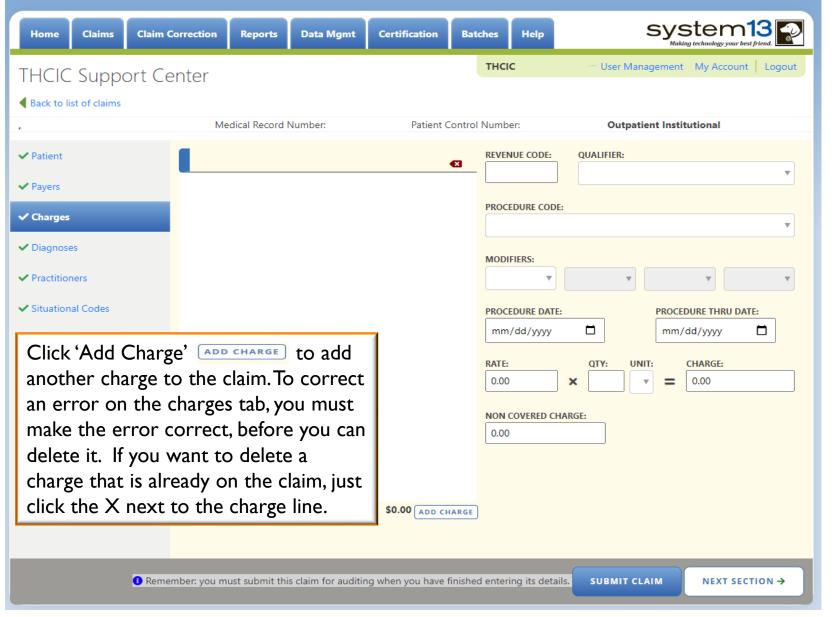

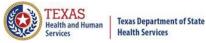

### Diagnosis Tab

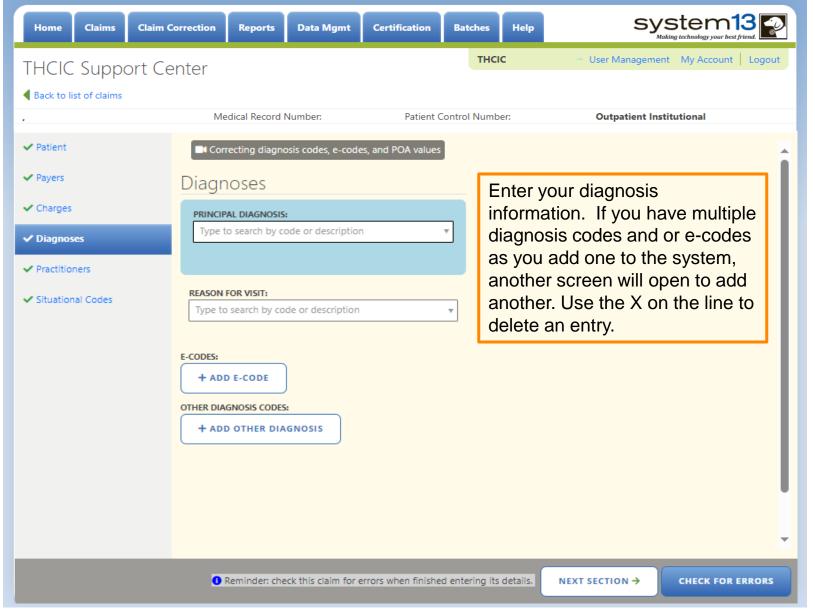

#### Practitioners Tab

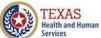

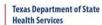

| Home Claims Claim        | Correction Reports Data Mgmt Certification Bat                        | ches Help S                      | /stem13                 |  |  |  |  |
|--------------------------|-----------------------------------------------------------------------|----------------------------------|-------------------------|--|--|--|--|
| THCIC Support Ce         | enter                                                                 | THCIC — User Managem             | ent My Account   Logout |  |  |  |  |
| ■ Back to list of claims |                                                                       |                                  |                         |  |  |  |  |
|                          | Medical Record Number: Patient Control                                | Number: Outpatient In            | nstitutional            |  |  |  |  |
| ✓ Patient                | Physician 1 (Operating)                                               |                                  | <u>^</u>                |  |  |  |  |
| <b>✓</b> Payers          | ID TYPE: ID NUMBER:                                                   |                                  |                         |  |  |  |  |
| <b>✓</b> Charges         | Ψ                                                                     |                                  | - 11                    |  |  |  |  |
| <b>✓</b> Diagnoses       |                                                                       |                                  | - 11                    |  |  |  |  |
| ✓ Practitioners          | FIRST NAME: MIDDLE:                                                   | LAST NAME:                       | - 11                    |  |  |  |  |
| ✓ Situational Codes      |                                                                       |                                  | - 11                    |  |  |  |  |
|                          | (Initial)                                                             |                                  | - 11                    |  |  |  |  |
|                          | Physician 2 (Other/ED Attending)                                      |                                  |                         |  |  |  |  |
|                          | ID TYPE:                                                              | ID NUMBER:                       |                         |  |  |  |  |
|                          | Ψ                                                                     |                                  | - 11                    |  |  |  |  |
|                          |                                                                       |                                  | - 11                    |  |  |  |  |
|                          | FIRST NAME: MIDDLE:                                                   | LAST NAME:                       | - 11                    |  |  |  |  |
|                          | (Initial)                                                             |                                  | - 11                    |  |  |  |  |
|                          | (Hildal)                                                              |                                  |                         |  |  |  |  |
|                          |                                                                       |                                  |                         |  |  |  |  |
| 1 Rememb                 | ber: you must check this claim for errors when you have finished ente | ring its details. NEXT SECTION → | CHECK FOR ERRORS        |  |  |  |  |

#### Practitioners Tab

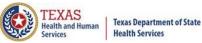

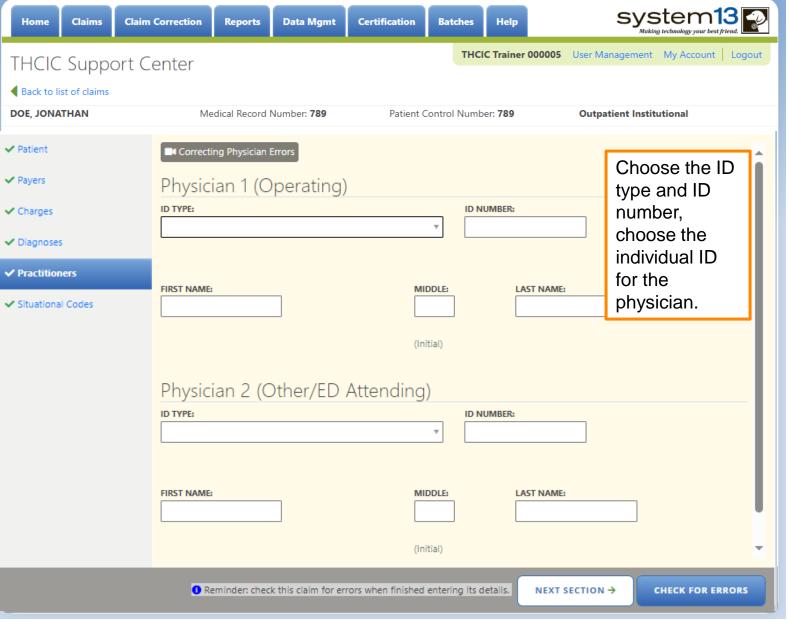

## Situational Codes Tab only available on Outpatient Institutional

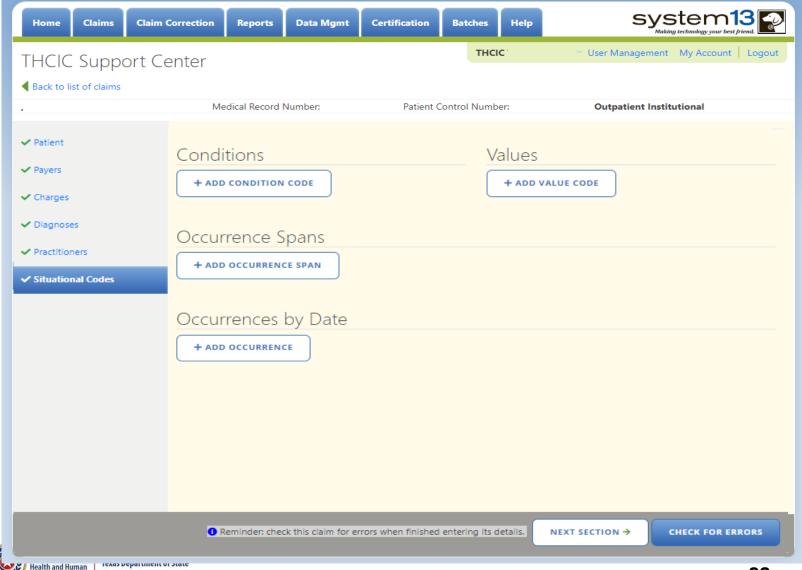

Services

## Situational Codes Tab only available on Outpatient Institutional

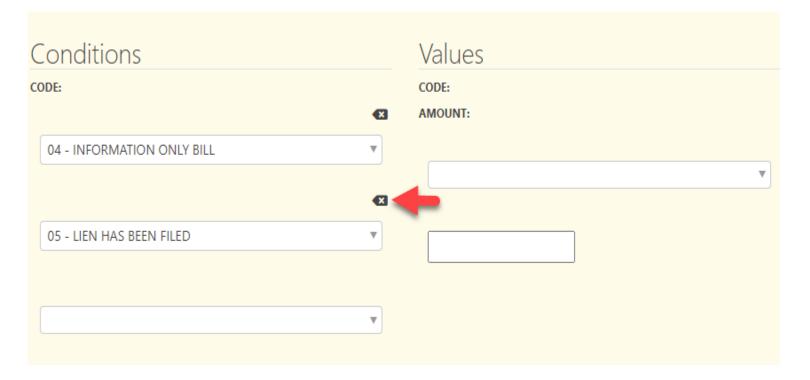

If you have multiple conditions to add to a claim, as you tab out of this screen you will be able to add another condition. If you want to delete a condition, click the sox next to the claim information.

## Outpatient Professional

Medicaid or Medicare Claims only. You can submit Medicare and Medicaid claims on the institutional claim, but ONLY Medicare and Medicaid can be professional.

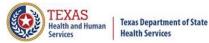

#### Patient Tab

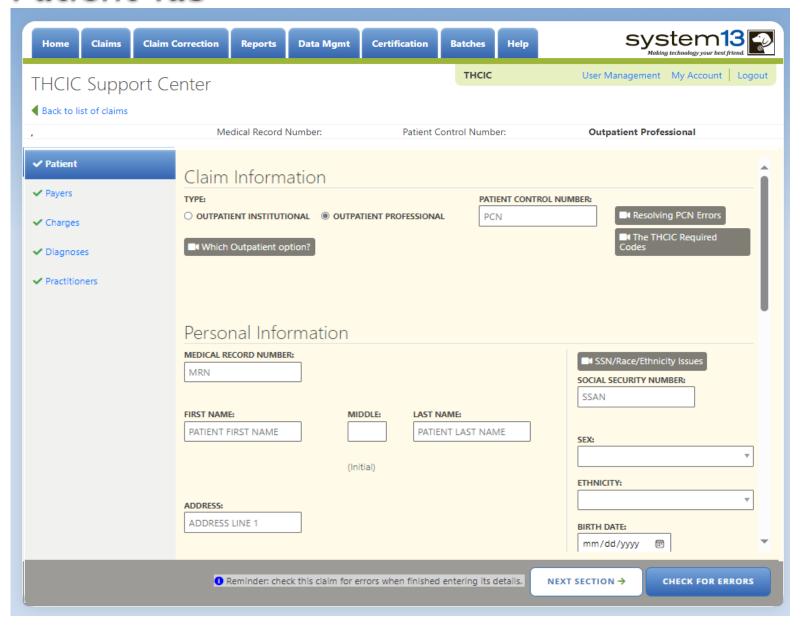

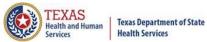

#### Patient Tab

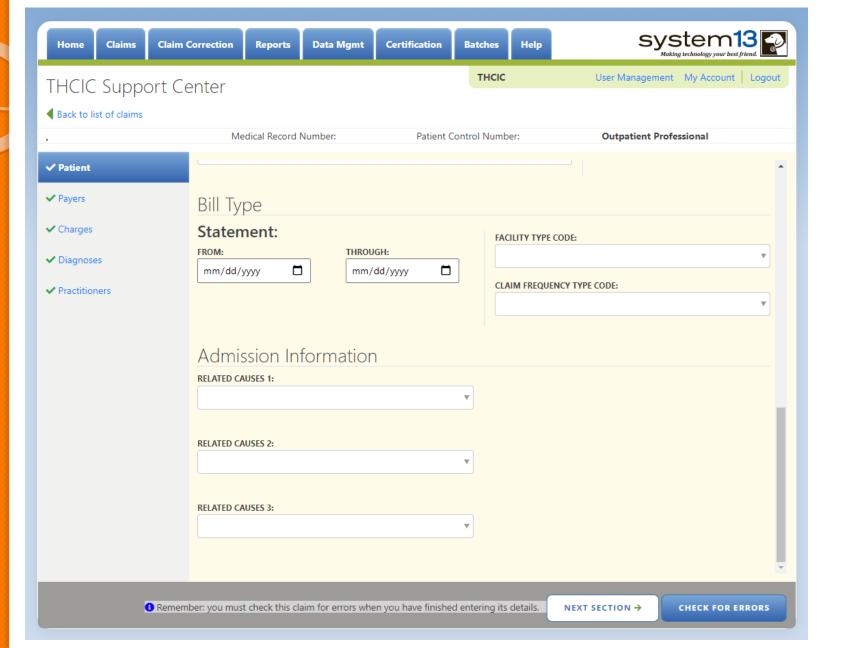

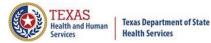

## Payer Tab

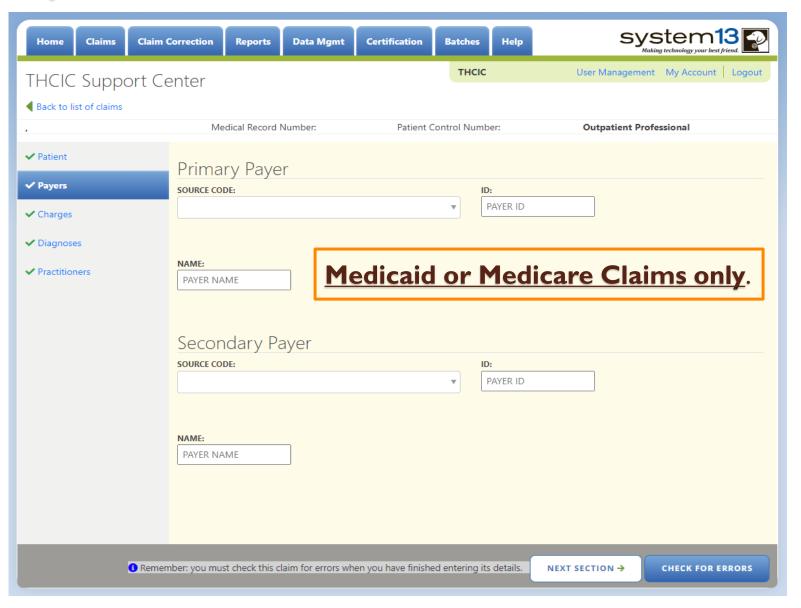

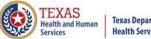

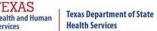

### Charges Tab

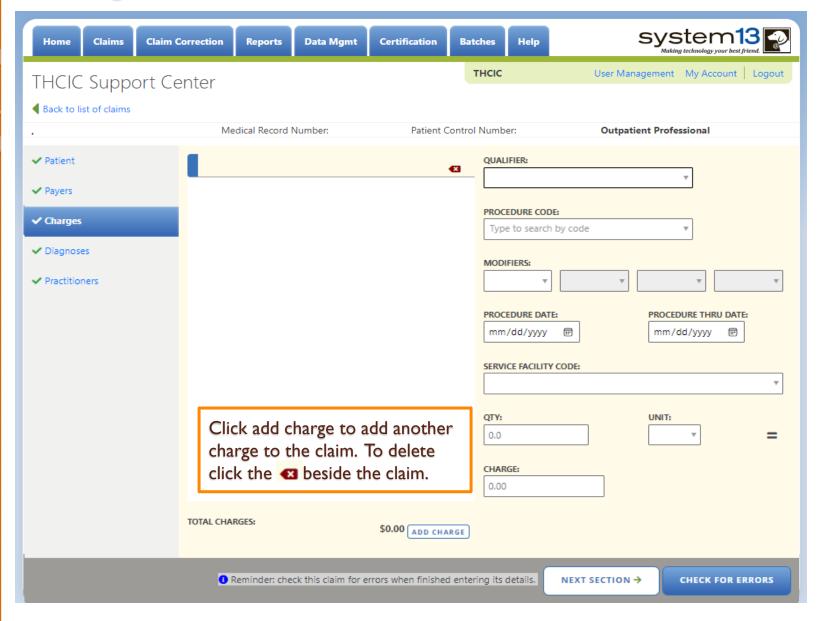

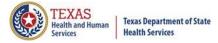

#### Diagnosis Tab

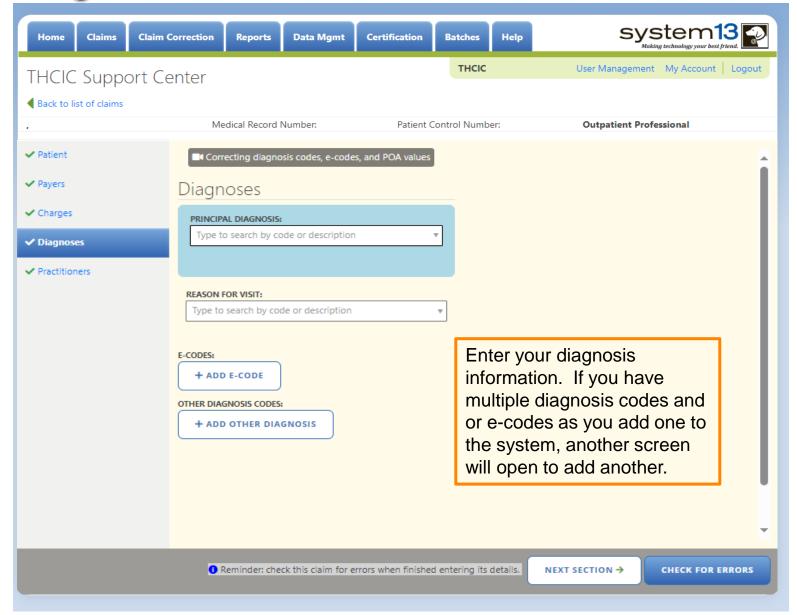

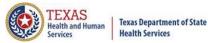

#### Practitioners Tab

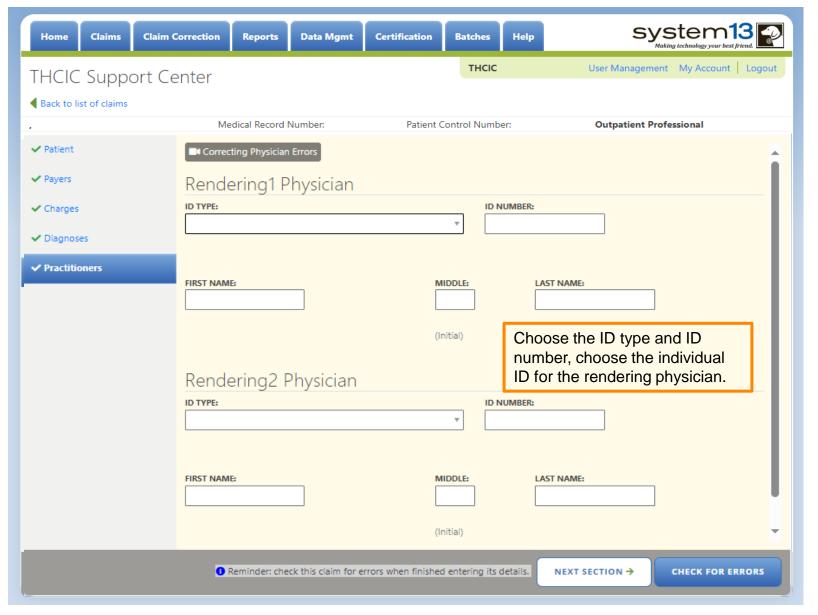

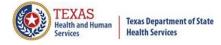

## Submitting Your Claim

- The claims are automatically saved.
- You must submit claims for them to be entered in the system.

CHECK FOR ERRORS

If you do not submit the claim, it will go to new claims in progress through the claims tab, NEW CLAIMS IN PROGRESS.

Once opened you can complete and submit the claim.

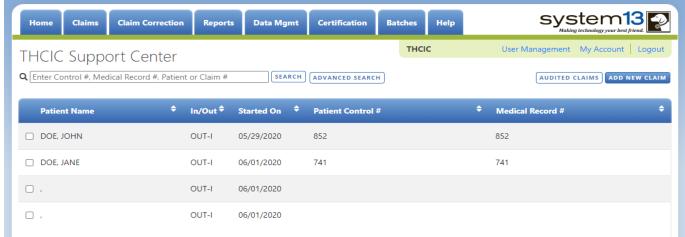

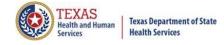

## Check for Errors/ Submitting Your Claim

- The claims are automatically saved.
- You must click "check for errors" to submit claims entered in the system. The claims will be checked for errors and submitted.

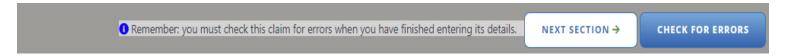

If you do not "check for errors" the claim, it will go to new claims in progress through the claims tab,

NEW CLAIMS IN PROGRESS. Once opened you can complete and submit the claim.

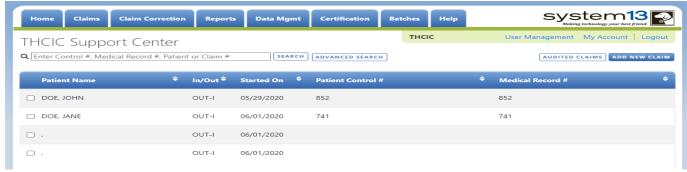

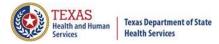

### Other Options

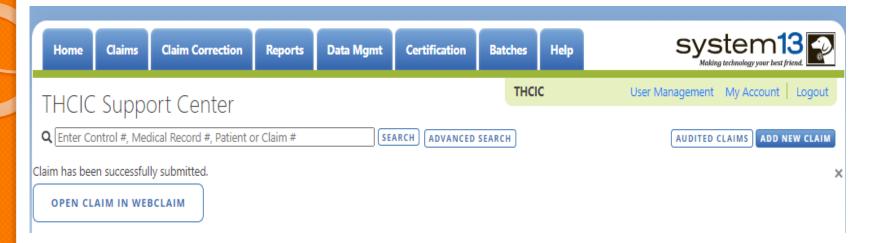

OPEN CLAIM IN WEBCLAIM

will open the claim to update the information.

This listing is also the new claims in progress listing the user will get a listing of claims that has been entered without submitting.

The user can click [AUDITED CLAIMS] and will be taken to the Claim Correction listing.

The user can add new claim by clicking ADD NEW CLAIM button.

## Options...Delete Claim(s)

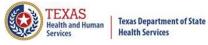

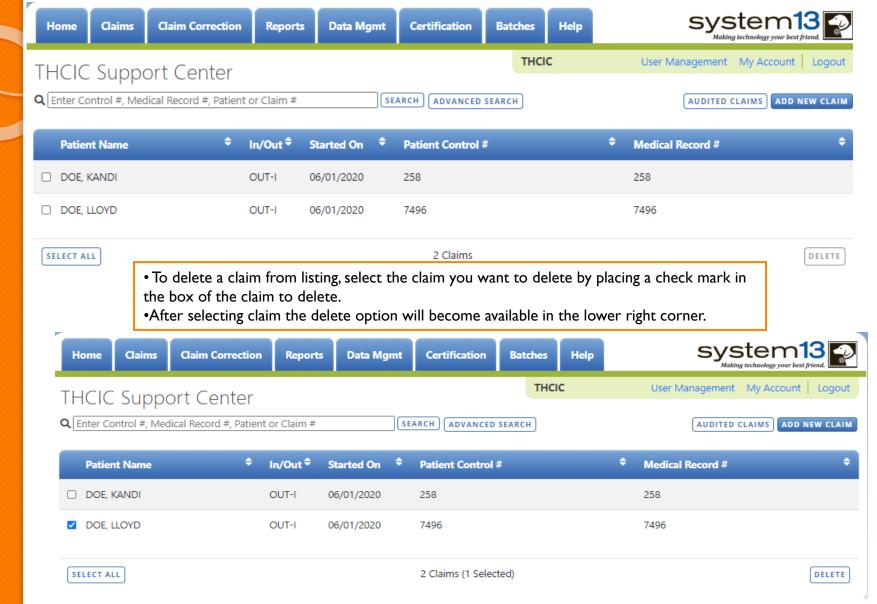

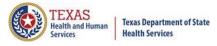

## Options...Search for Claims

You can search by Control #, Medical Record #,
 Patient or Claim #

```
Q Enter Control #, Medical Record #, Patient or Claim # SEARCH ADVANCED SEARCH
```

Type in your search request.

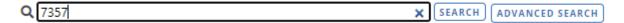

 Click search to sort your listing by search criteria requested.

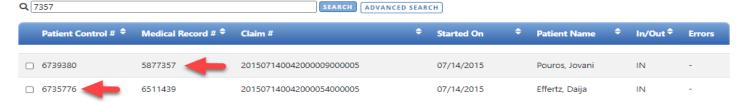

• Click clear to return to the unfiltered list of claims click the X. Q7357 X ADVANCED SE

## Incomplete (Saved) Claims New Claims in Progress

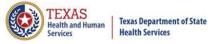

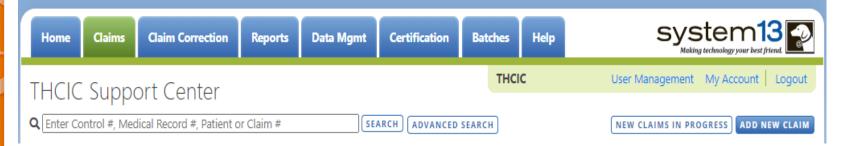

If the user does not submit a claim, it will be automatically saved. To complete this claim, the user will have to click the claims tab and click new claims in progress. A listing of the claims that have been saved, but not submitted will open. The user can complete entering these claims. If the user choose to delete these claims, put an X beside the claim and delete will become an option.

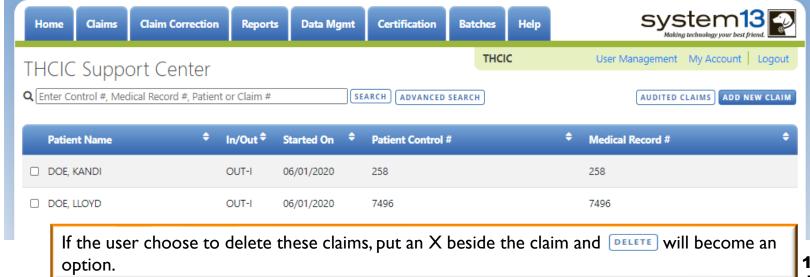

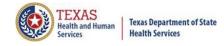

## Web Claim Entry

#### Questions/ Comments

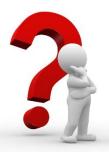

Questions, comments or need clarification please e-mail

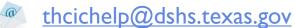

The e-mail should include the facility's THCIC ID.

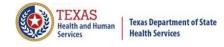

#### **THCIC Contact**

Address:

Texas Health Care Information Collection
Dept of State Health Services – Center for Health
Statistics
I 100 W 49th St, Ste M-660
Austin, TX 78756

Phone: 512- 776-7261

E-mail: THCIChelp@dshs.texas.gov

Web site: <a href="https://www.dshs.texas.gov/texas-health-care-information-collection">https://www.dshs.texas.gov/texas-health-care-information-collection</a>

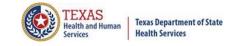

#### **THCIC Contact**

- Contact Dee Roes at email

  <u>Dee.Roes@dshs.texas.gov</u> if submitter test/production files reject due to a submission address or EIN/NPI number.
- Contact Tiffany Overton at email <u>Tiffany.Overton@dshs.texas.gov</u> if a facility has questions concerning the submission, correction, or certification of data.
- For general questions or to request information about THCIC please e-mail to <a href="mailto:thcichelp@dshs.texas.gov">thcichelp@dshs.texas.gov</a>.

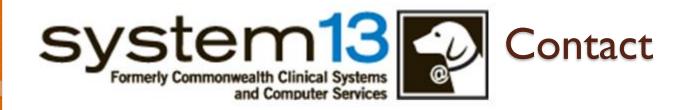

Address:

System I 3, Inc I 648 State Farm Blvd. Charlottesville, VA 229 I I

Phone: I-888-308-4953

🏂 Fax: 434-979-1047

E-mail: <u>THCIChelp@system13.com</u>

Web site: <a href="https://thcic.system13.com">https://thcic.system13.com</a>

Document #: 25-15006